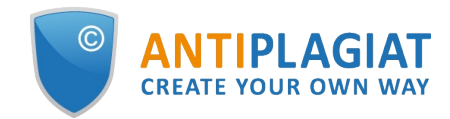

# **Expert's guide for corporate version of "Antiplagiat.Basis" system**

User guide update 12.01.2023

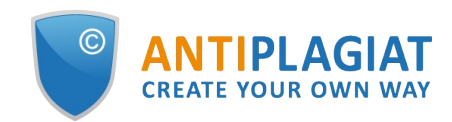

# **Content**

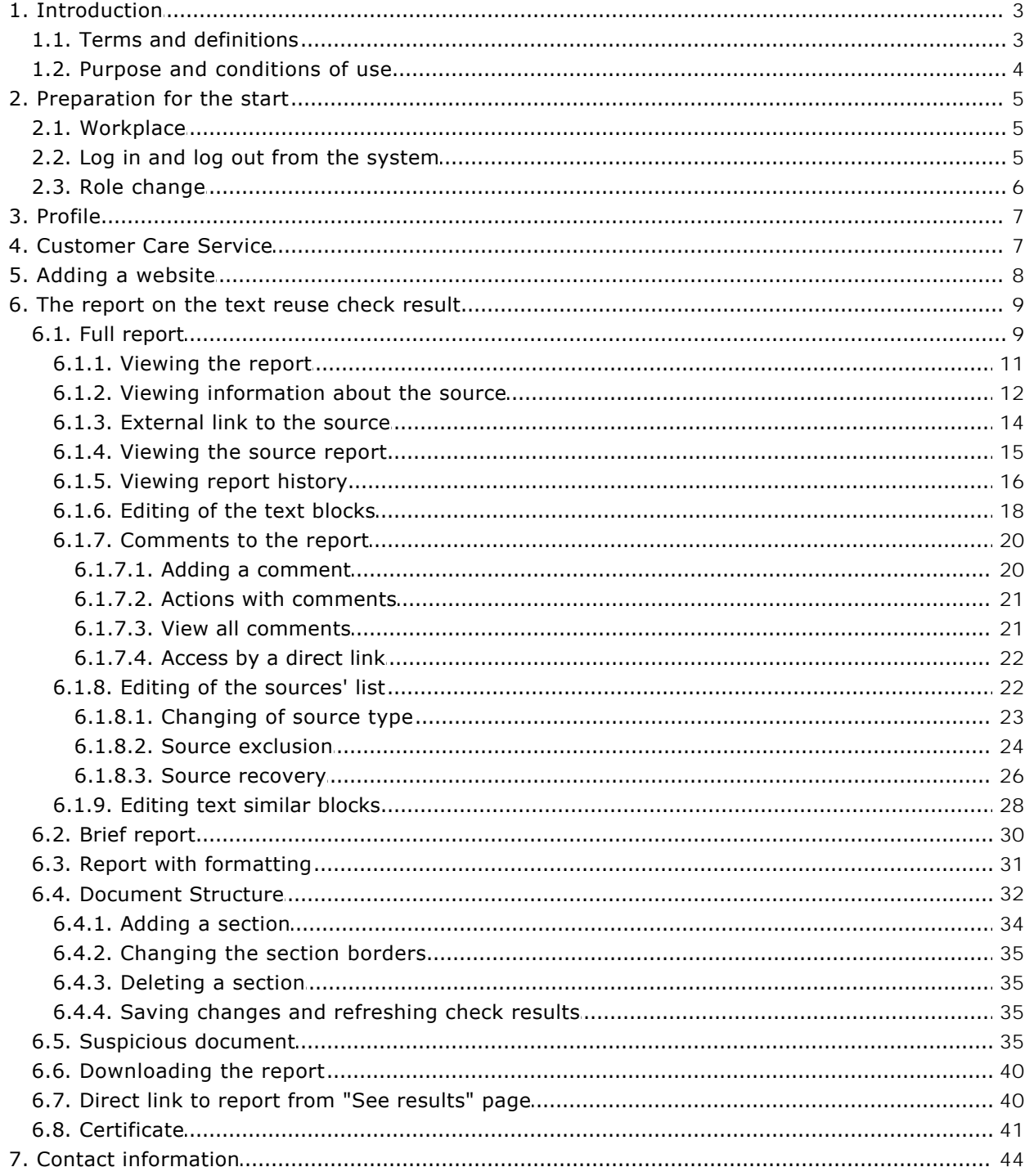

h

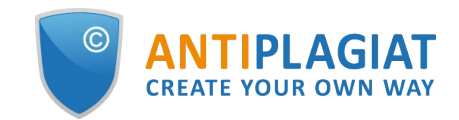

# <span id="page-2-0"></span>**1. Introduction**

 $\blacksquare$ 

This manual is intended to familiarize you with the means of work in the "Antiplagiat" .

The manual contains information about the purpose, capabilities, features of the system, as well as a description of the actions that provide check of text documents for the detecting reuse.

# <span id="page-2-1"></span>**1.1. Terms and definitions**

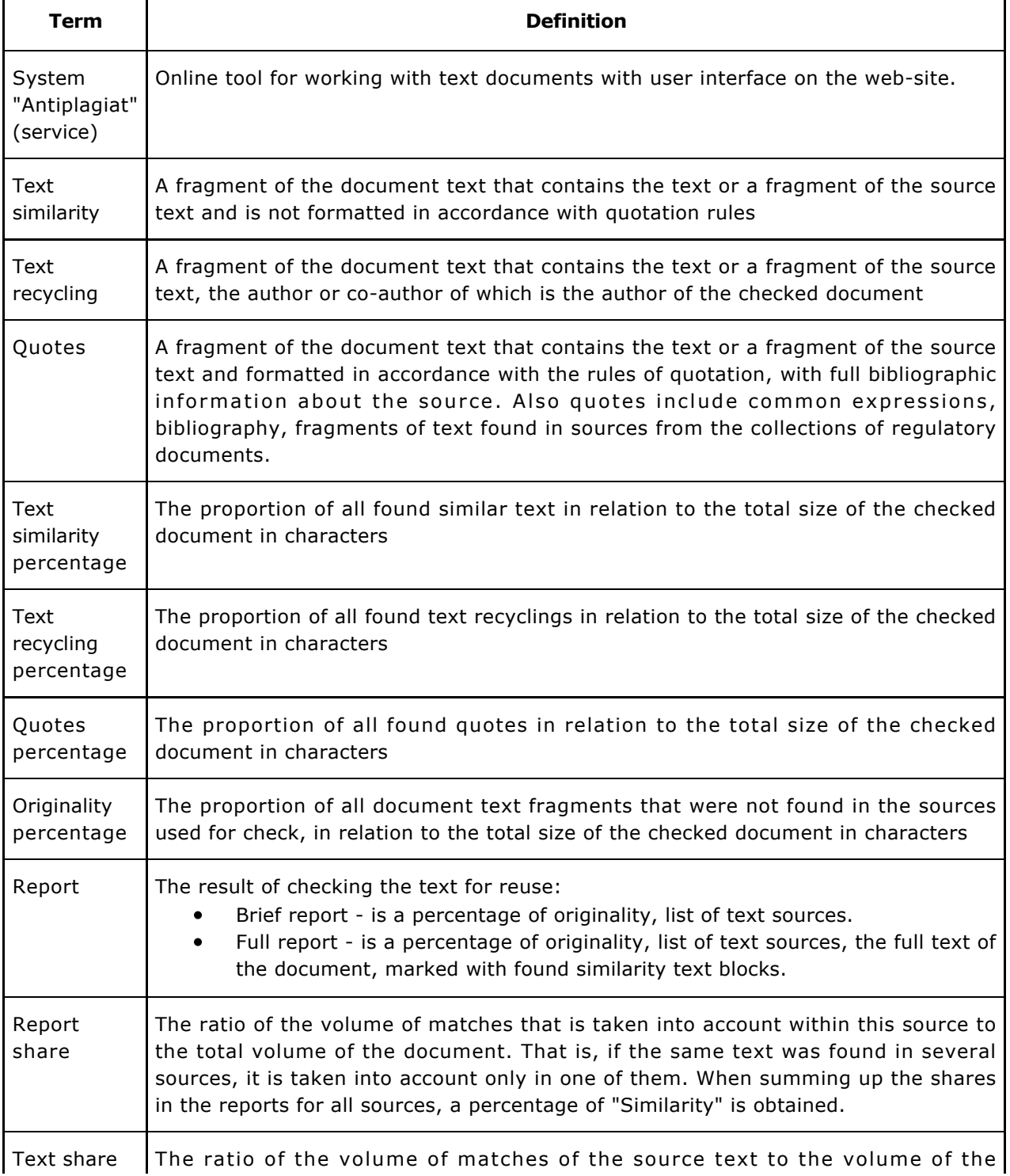

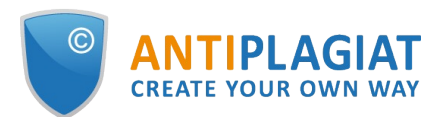

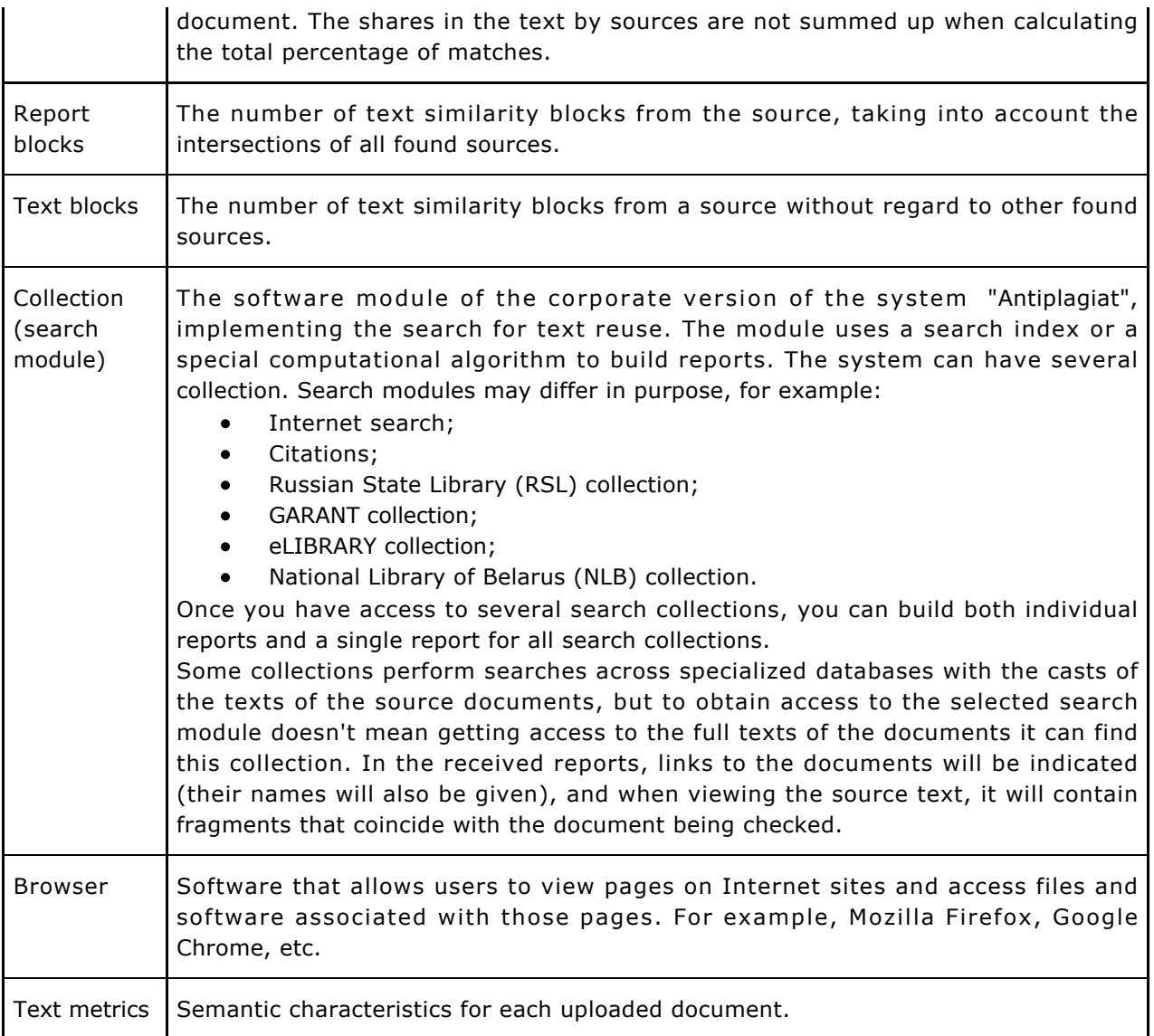

# <span id="page-3-0"></span>**1.2. Purpose and conditions of use**

The service is designed to check text documents for plagiarism. As a result of the scan, users receive text reuse reports. The report contains information on the sources and indicators of text similar to source, as well as detailed information with the indication of those fragments of the checked document that have been identified as text similarity. The identification is accompanied by the presentation of the matching text fragment of the borrowing source and/or the reference to the original (URL). As a result of the document check, the user can determine which part of the document is written independently and which part is reused.

- To use the service you need:
- $\bullet$ Connect to the Internet;
- $\bullet$ Install a browser or use the browser of one of the most common types built into your operating system (MS Edge version 97 and above, Mozilla Firefox version 90 and above, Opera version 78 and above, Chrome version 92 and above).

The results of work with the system "Antiplagiat" are not the basis for claims of copyright violations, the service is aimed at use only for information purposes. In other words, we do not declare that a particular text is plagiarism, but only inform you about the presence of the same or similar text fragment. It is possible that when working with the service, you will find the text copied from other sources, including the possibility that the downloaded document is the original source. In

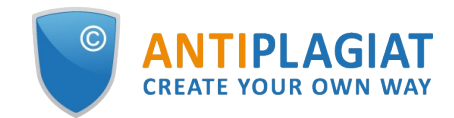

any case, when working with the service, be careful, try to be objective and do not rush to conclusions. Remember that the service is only a tool of work, and only the user can give a real assessment to the document.

# <span id="page-4-0"></span>**2. Preparation for the start**

# <span id="page-4-1"></span>**2.1. Workplace**

To prepare the workplace when working with the system "Antiplagiat" it is enough to open a browser. To work with the service, browsers of the most common types, such as MS Edge version 97 and above, Mozilla Firefox version 90 and above, Opera version 78 and above, Chrome version 92 and above, can be used.

To get started, go to the service website by typing in the address bar of the browser address you received by e-mail from the administrator of the company.

- So, we have a ready workplace:
- files downloaded to your computer;  $\bullet$
- the browser is open;
- <span id="page-4-2"></span>the service's website page is opened in the browser.  $\bullet$

# **2.2. Log in and log out from the system**

To access the system, use the login form. To do this, click on the "Log in" link in the upper right corner of the page.

If you do not remember the e-mail that you used for registration in the system, then you can use the "Remember e-mail" function on the login page. You will see a window for entering registration details from the old site: login and password. If you enter your login and password correctly, you will see the e-mail you used for registration on the old site.

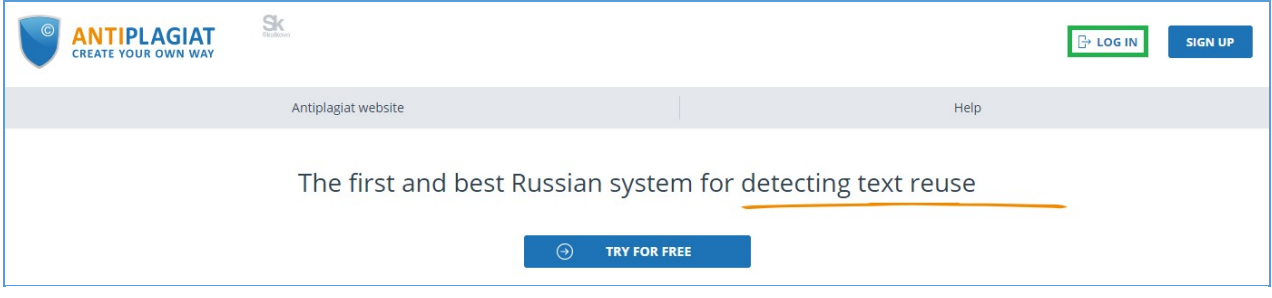

**Picture 1. Log in to the workspace in the "Antiplagiat" system.**

Fill your credentials into the opened login form. Click on the "Show password" button, if you want to check the correctness of the password. Click on the "Log in".

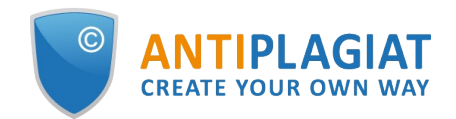

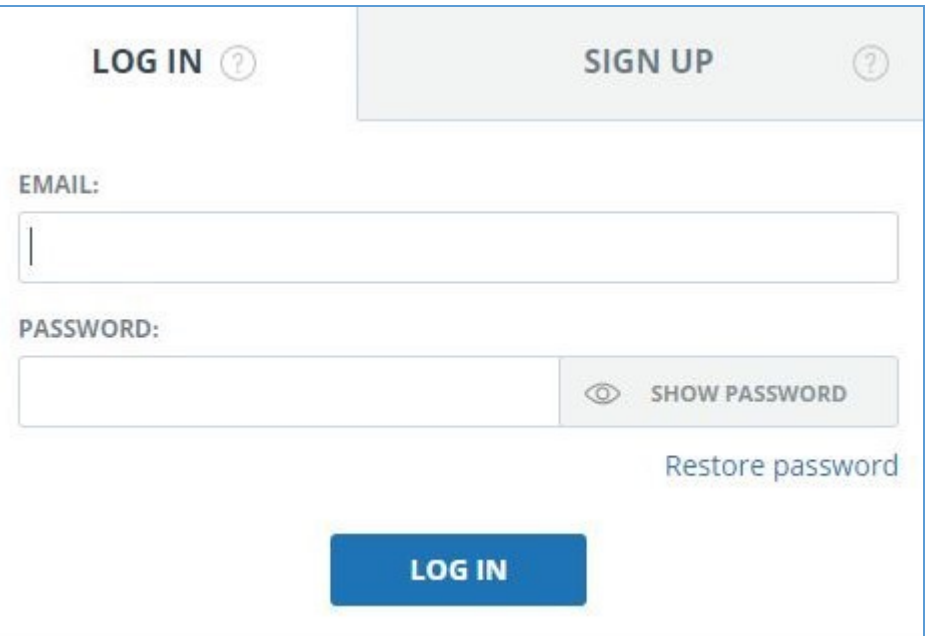

**Picture 2. Login form into "Antiplagiat" system**

After log in the icon "Menu" will be displayed on every page of the website in the upper right corner of the page. When you click on the icon, the navigation through the sections of your account will be available. To the left of the "Menu" icon you will see a brief information about yourself: the role in the system and e-mail. Figure 4 depicts an example for the "Expert" role.

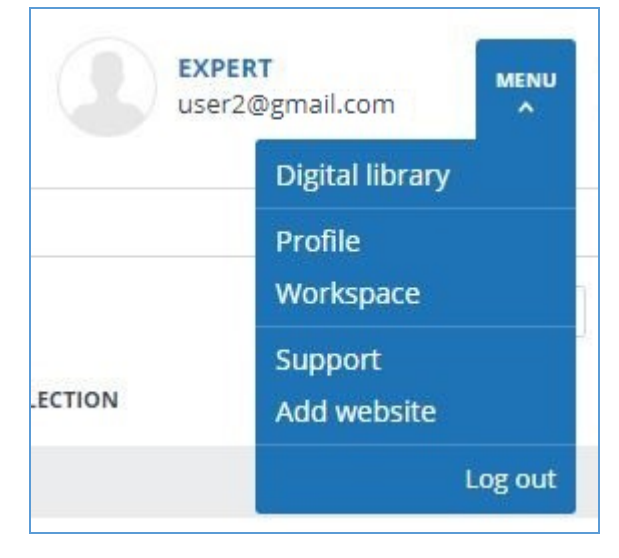

**Picture 3. Dropdown menu**

<span id="page-5-0"></span>To log out from the system, click on the "Menu" icon and then select "Log out".

# **2.3. Role change**

If your system administrator has assigned you more than one role, you will see an arrow next to the role name located at the top of the page. Click the name of the current role to view the full list of roles available to you.

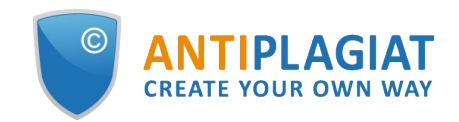

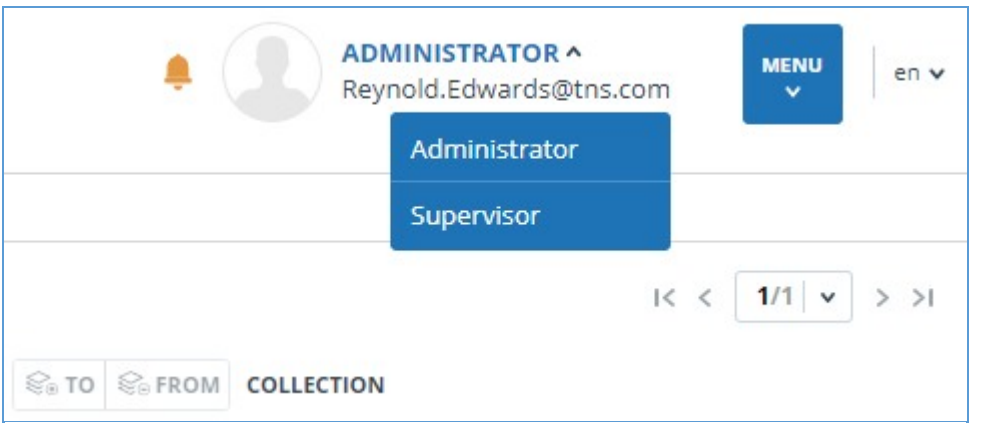

**Picture 4. List of user's roles**

To change a role, click its name in the drop-down list of roles. After that, the page will change the name of the current role, and you will be redirected to the user account for this role. Please note that only one role is available at a time.

# <span id="page-6-0"></span>**3. Profile**

To go to your profile, click on the "Menu" and select the "Profile" tab.

In the profile you can review your credentials. User's data can be changed only by the company administrator.

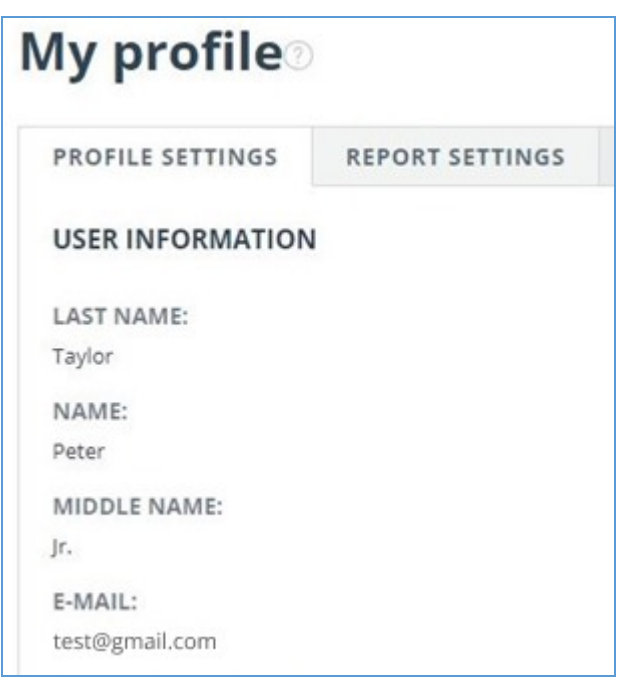

**Picture 5. User's profile**

# <span id="page-6-1"></span>**4. Customer Care Service**

If you do not find answers to questions about the system, please contact Customer Care Service. To do this, click on the "Menu" in the upper right corner and select the "Customer Care Service" tab. The system opens a window with a form to send the case.

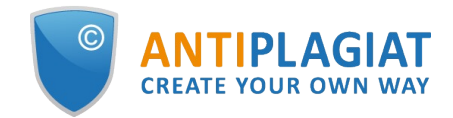

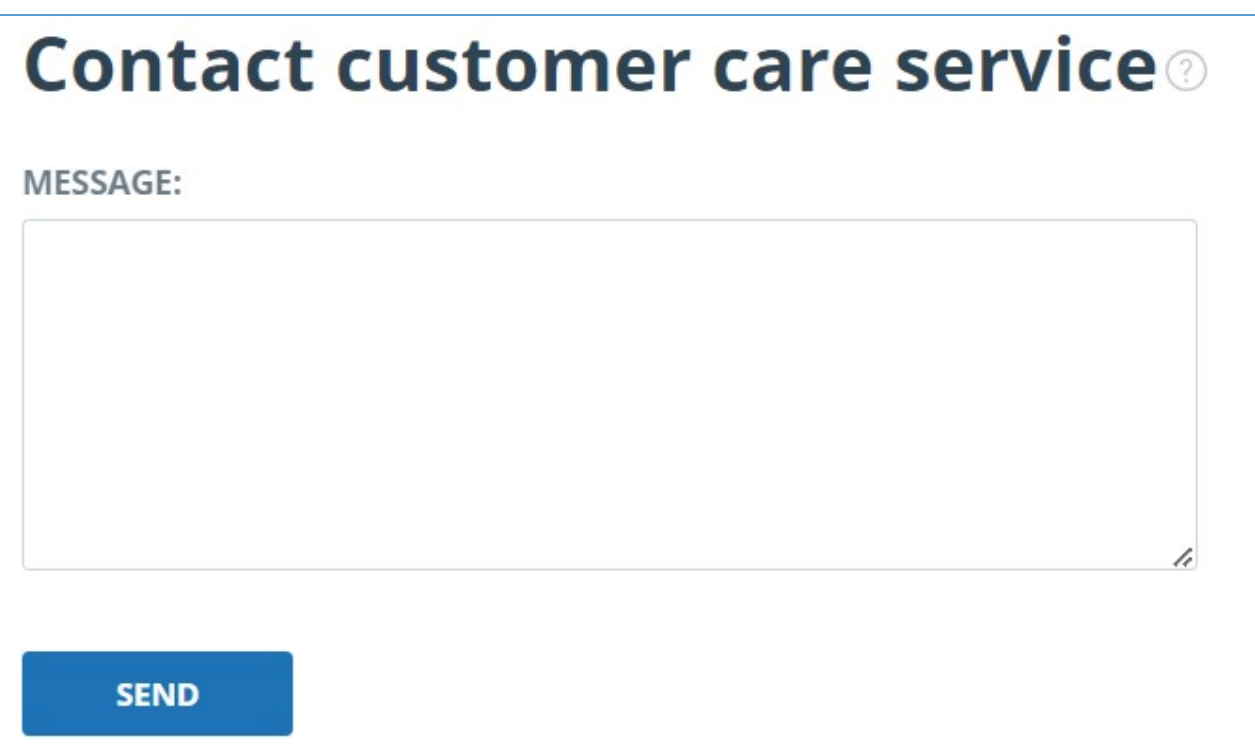

#### **Picture 6. Feedback form**

Enter your question in the "Message" field and click on the "Send" button. Our experts will respond to your request to the e-mail, which was used to log in.

# <span id="page-7-0"></span>**5. Adding a website**

Our Internet search module performs a check on the already indexed sites of the web. If you find an interesting site or resource that is not included in the Internet search module, you can add it to our search module. This will allow you to build more complete and reliable reports for check through the Internet search module.

To add a website for indexing, click on "Menu" and select "Add website". Copy the link in the URL field and click "Add". You can also leave a comment about the site to which this link leads, for example, that this site is an open e-library or abstracts site.

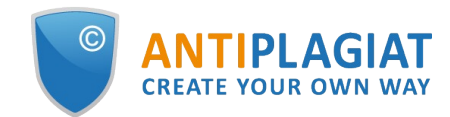

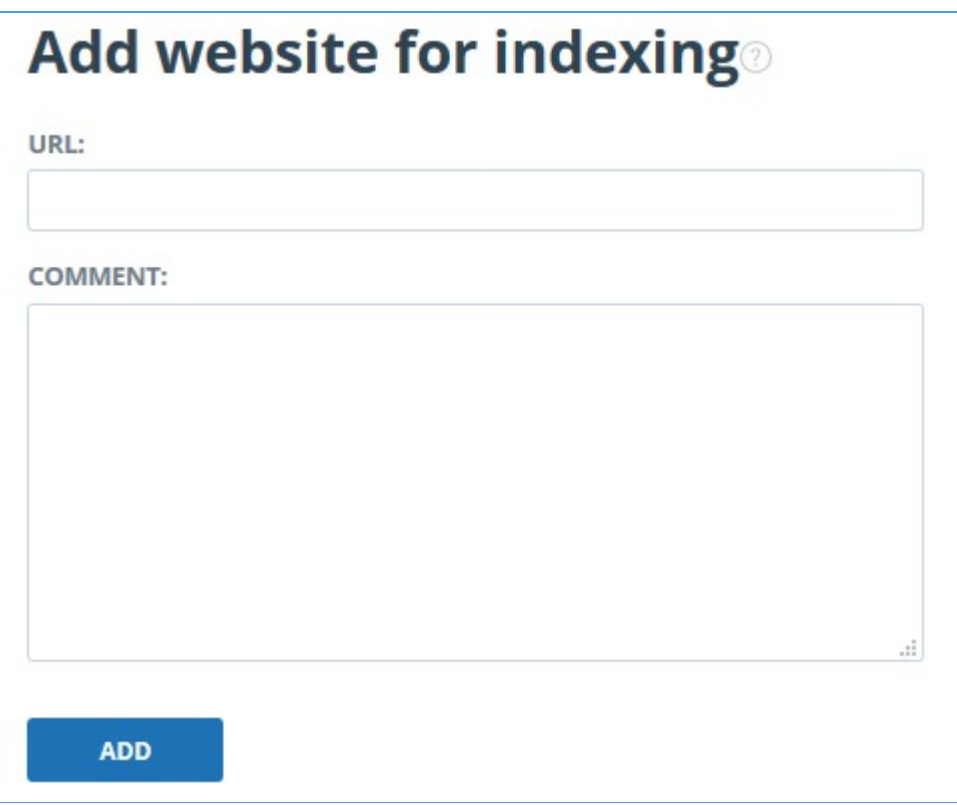

#### **Picture 7. Website indexing form**

If the site you specify is already known to our system, you will receive the message: "The Site has already been processed by our system".

**Please note that the new website will be placed in the Internet search Module according to the order of the indexing queue.**

# <span id="page-8-0"></span>**6. The report on the text reuse check result**

## <span id="page-8-1"></span>**6.1. Full report**

After the document is loaded and checked, you may navigate to the report. To go to the full report view page, click the "See results" button located on the line with the checked document. After this click "Full report" button.

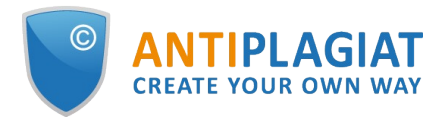

| HOME / WORKSPACE / CHECK RESULTS                                                                              |                                            |               |                                            |                          |                             |                  |  |  |  |  |
|----------------------------------------------------------------------------------------------------|--------------------------------------------|---------------|--------------------------------------------|--------------------------|-----------------------------|------------------|--|--|--|--|
| Originality<br>18,08%                                                                                         | Similarity                                 | 5,35%         | Citations                                  | 0,62%                    | Text recycling              | 75,95%           |  |  |  |  |
| <b>FULL REPORT</b><br><b>BRIEF REPORT</b>                                                                     | <b>REPORT HISTORY</b>                      |               |                                            | 6<br><b>PRINT</b> $\vee$ | $\frac{1}{2}$ EXPORT $\vee$ | CD CREATE LINK V |  |  |  |  |
| ₿<br><b>Document properties</b><br><b>Initial file name</b><br>Carrier Interaction in Quantum Nanosystems.pdf |                                            |               |                                            |                          |                             |                  |  |  |  |  |
| $\boxed{ab}$<br>Document structure                                                                            | Document authors ②<br><b>Document name</b> | not specified | Carrier Interaction in Quantum Nanosystems | not specified            |                             |                  |  |  |  |  |
| Search by images NEW                                                                                          | <b>Document type</b>                       | Not specified |                                            |                          |                             |                  |  |  |  |  |
| A Text metrics NEW                                                                                            | <b>EDIT PROPERTIES</b>                     |               |                                            |                          |                             |                  |  |  |  |  |

**Picture 8. Full report selection**

The full report includes:

- evaluation of originality / similarity / quotes / text recycling;  $\bullet$
- evaluation of suspiciousness of a document with details on the "Suspicious document" page
- list of similarity sources with the ability to edit and go to the source report;  $\bullet$
- continuous or page-by display of the full text of the document marked with the found similar  $\bullet$ blocks;
- page-by-page display of the full text of the document in the original document;
- the date of document checking;  $\bullet$
- document's name;  $\bullet$
- $\bullet$ report correction.

The figure below shows a General view of the full report.

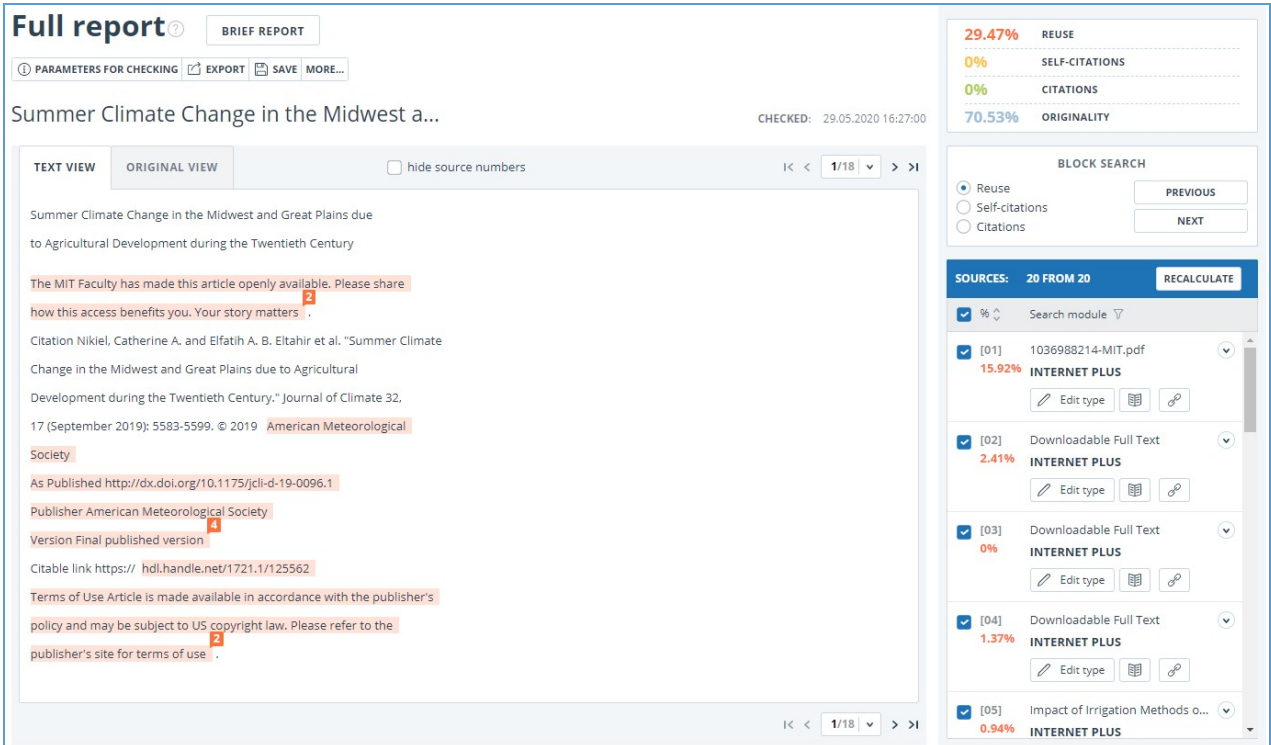

### **Picture 9. Full report**

In the top panel of the page you will see the icon buttons, allowing you to proceed to the next action:

- $\bullet$ parameters for checking;
- $\bullet$ export of the report;
- downloading the Certificate;  $\bullet$
- $\bullet$ save the edited report;
- report printing layout;  $\bullet$
- $\bullet$ view reports history;
- $\bullet$ view text metrics;
- get a direct link to the report;
- link to the brief report;  $\bullet$
- <span id="page-10-0"></span>link to user manual.

# **6.1.1. Viewing the report**

The report page consists of the text to be checked, in which the similar blocks are highlighted, the list of sources, the aggregated results of the check and navigation through the blocks of similarity (search by blocks).

To navigate through the text pages, use the paging panel located above and below the text box. To display all pages of the document at once, click on "Show all pages" at the bottom of the document page.

To return to the page-by-page display of the report text, click the "Show by page" button on the paging panel.

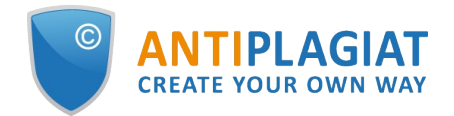

| $\,>$<br>≺<br>$\checkmark$<br><b>ALL BLOCKS</b> |                     | (0) $\circ$ ock $\Box$ $\Box$ $\Box$ $\Box$ $\angle$ 2/76 $\lor$ | $>$ >1      |
|-------------------------------------------------|---------------------|------------------------------------------------------------------|-------------|
|                                                 | <b>SOURCES:</b>     | <b>121 FROM 156</b>                                              | RECALCULATE |
|                                                 | $\bullet$ % $\circ$ | Search module $\nabla$ Sources $\nabla$                          |             |
|                                                 | $[01]$<br>6,01%     | not specified<br><b>Bibliography</b>                             | v           |
|                                                 |                     | 黽<br>Ů                                                           |             |

**Picture 10. Page-by-page display of the report text**

To see which text fragments were similar and to which specific source, all text similar blocks in the system are highlighted, and at the end of each block there is a label with the respective number of the source.

When viewing similar blocks in a report, you can use block navigation (block search). With its help you can go to the next or previous block by pressing the "Previous" or "Next". You can also choose which type of text blocks to use.

## <span id="page-11-0"></span>**6.1.2. Viewing information about the source**

To view information about the source, find the source in the list, expand the respective source and click on the icon.

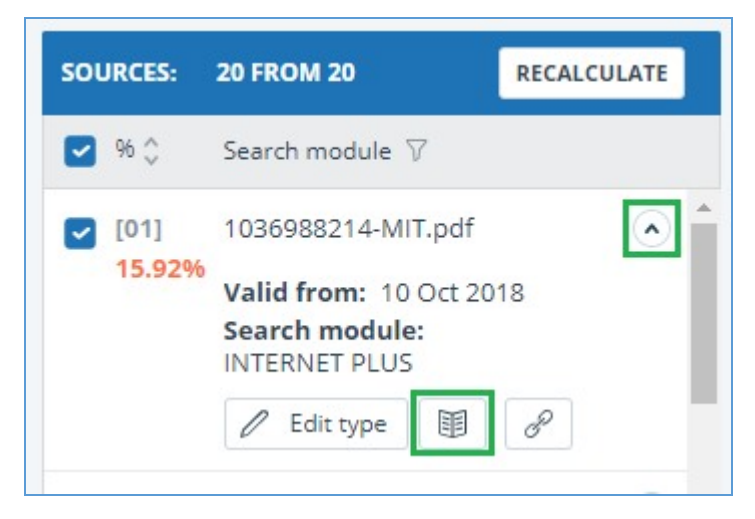

#### **Picture 11. Source information in the source list**

The source information window displays various data on the source: a link to the source, the date of its publication, the author, etc. The list of fields may be different depending on the search module and the source itself. An annotation to the source is also displayed in the source information menu. Annotation is an automatically generated short piece of text from a document to form an idea of its content.

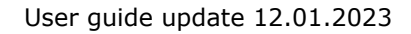

 $\mathsf{a}$ 

 $\overline{a}$ 

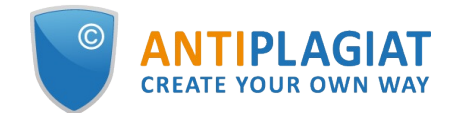

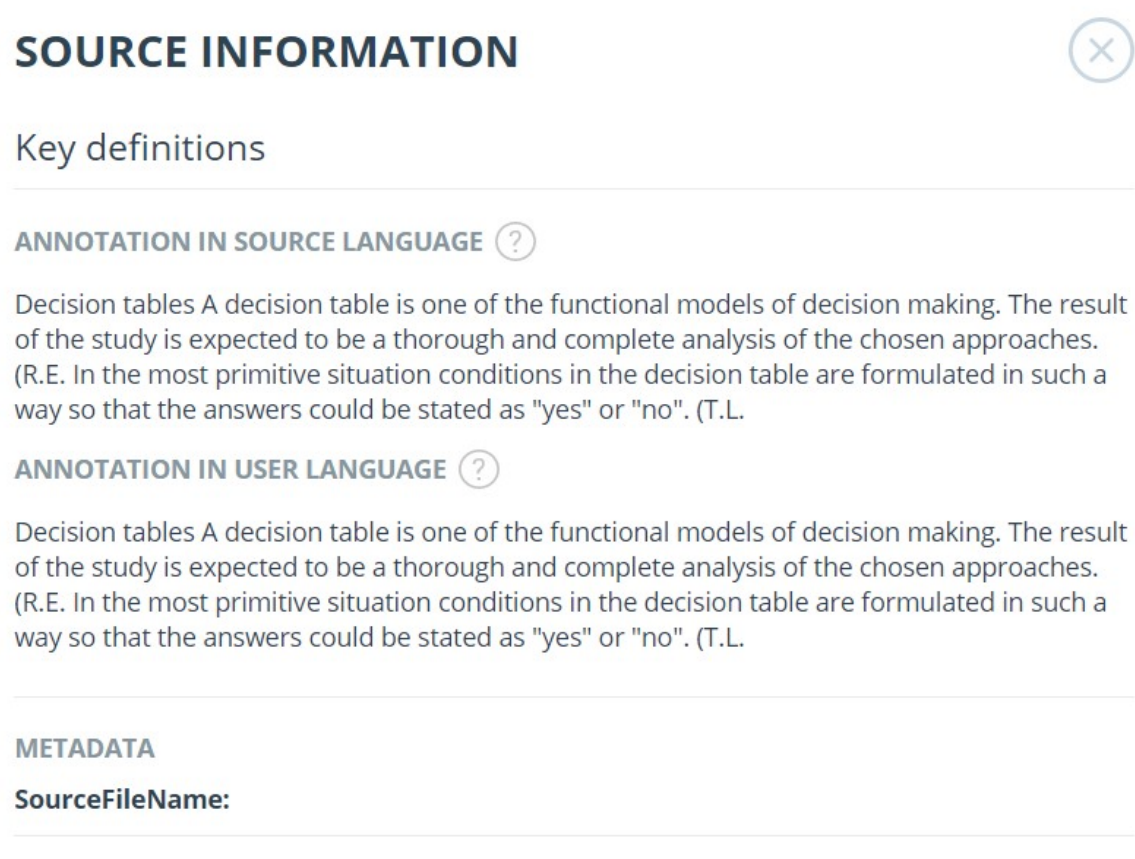

### **Picture 12. Source information**

If the source is placed in index of approved by administrator of your company, then appropriate flag about the source appears. Text reuses from such source included in citing percentage and highlighted by green color.

Parameters such as text share, report blocks, text blocks are customizable. To do this, click on the "Menu", select the "Profile" section and go to the "Report settings" tab. You can choose which of the parameters will not be displayed in the report by unchecking one of them.

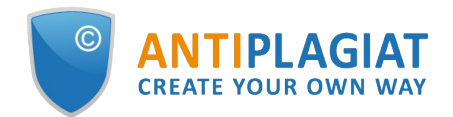

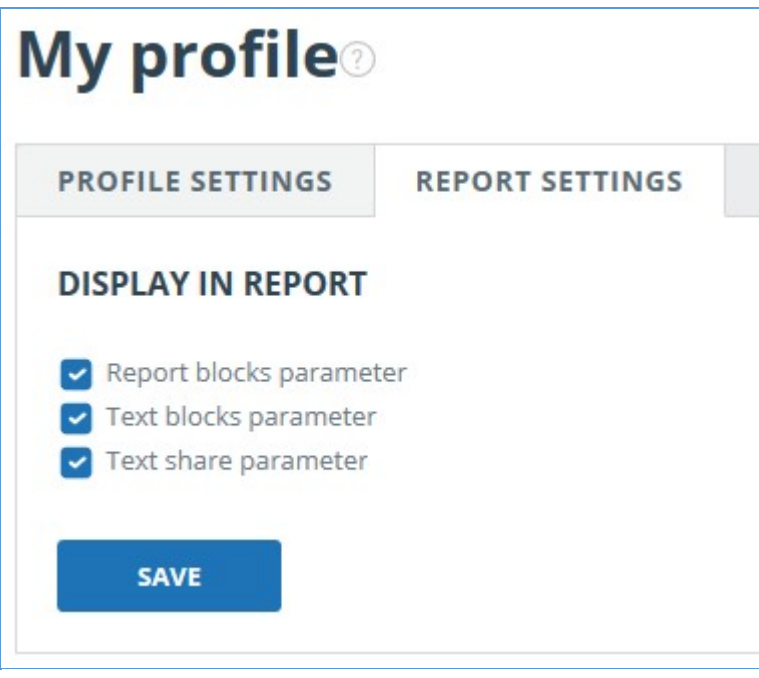

#### **Picture 13. Report settings**

When analyzing sources, you can use both report share and text share. For a clear understanding of the difference between them, let's give an example: The report indicates two sources "Source A" and "Source B". According to the sources, the same paragraph of the text was found, which makes up 10% of the total volume of the document being checked. In this case, we will get the following data:

- $\bullet$ Source A: text share is 10%, report share is 10%;
- $\bullet$ Source B: text share is 10%, report share is 0% (because this text has already been taken into account from source A.)

Another way to view information about a source is to click on the source number in the full report text. A window will appear that contains basic information about the source.

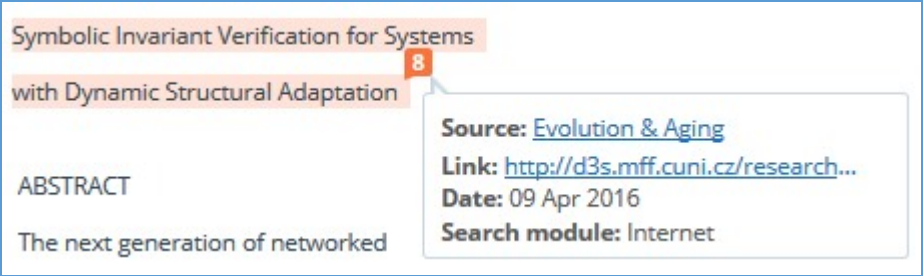

**Picture 14. Source information in the full report text**

# <span id="page-13-0"></span>**6.1.3. External link to the source**

For most sources in the list there is an external link to the location of the document or source text on the Internet. To go to the web page, click the icon next to the source name.

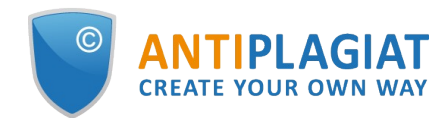

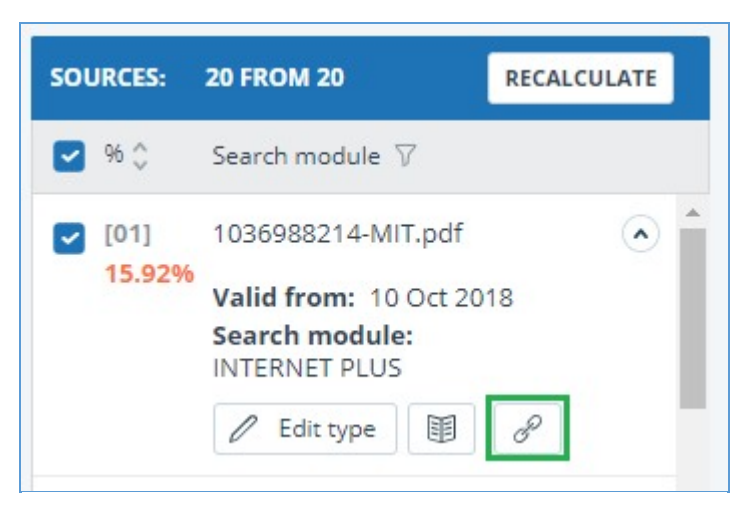

**Picture 15. External link in the list of sources**

After clicking on the link, the web page on which the text of the block was found will be opened. A situation may arise when the source is unavailable after clicking on the link. Perhaps the site administrators deleted the text, or the page "moved." But in any case, this text was available at the specified address when the site was added to the index of the search module of the system.

The fact that one or more of the report's links to the open sources on the Internet at the time of viewing the report do not work is not a reason to remove these links from the system's index. Texts at the links' addresses were indexed, before being deleted / moved, they were available to third parties, could be read, copied or otherwise used. Also, they could be stored in the cache of search engines and web archives, where they could still be found.

# <span id="page-14-0"></span>**6.1.4. Viewing the source report**

To view the source report, click the link in the source name in the list of sources. A new tab in the browser will open with the text of the source with which there was a duplication. Instead of text that doesn't overlap with the source, you'll see the number of characters that were skipped.

If you want to view the full source text, open the source link by clicking on the "Go to the source website" button.

## **SOURCES**

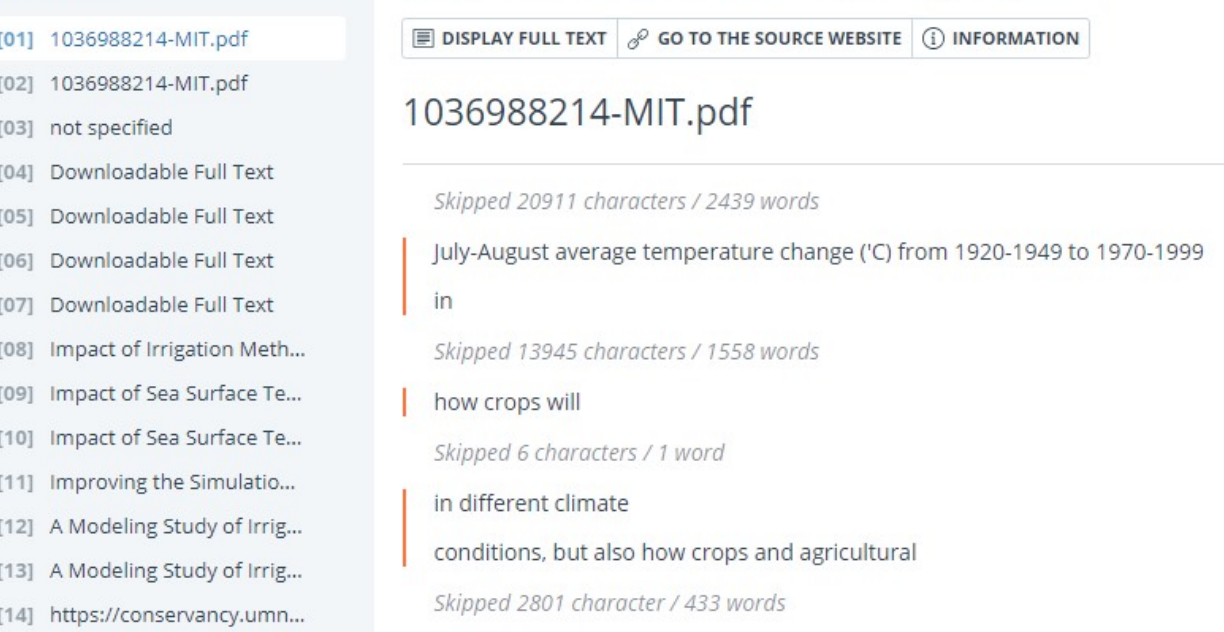

**Report on the source[01]** 

### **Picture 16. Report on the source**

Click another source in the Sources pane on the left to view the report for that source immediately.

You can choose to view the report by source – page or solid text. By default, the source report is displayed page by page. To switch the view mode, click on "Show full text". When you switch to solid text view, the button changes to Show text page by page. Click it to go to page view.

Another way to view the source report is to go to the source report from the block in the text. Click on the source number at the end of the block, then click on the source name.

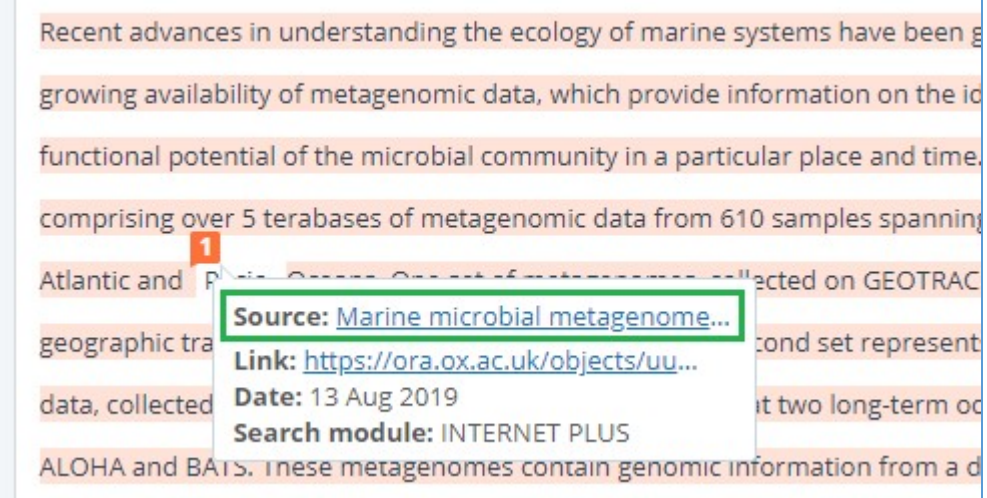

#### **Picture 17. Going to the source report from the text block**

The page "Report on the source" will be opened with the selected block.

### **6.1.5. Viewing report history**

<span id="page-15-0"></span>When you recheck the document or edit the report, all previous versions of the reports are

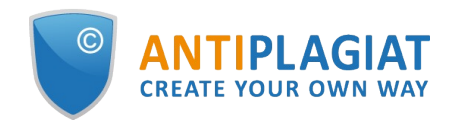

saved in the system. To view the report history, click the "More" button and select the "Report history" item in the top menu of the full report.

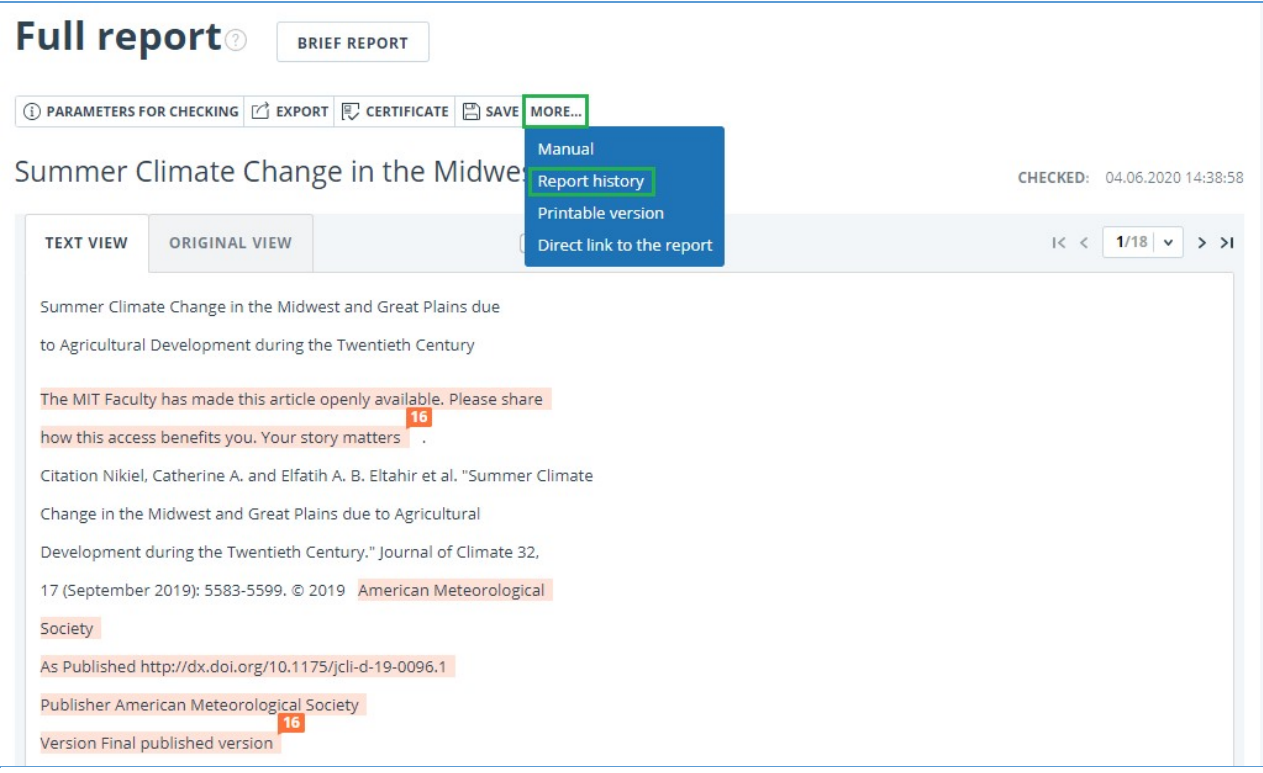

**Picture 18. Viewing report history**

A separate window will open, where you will see a summary of all the reports made for this document. Reports in history are sorted in descending order by the build date.

To go to the detailed view or correction of one of the reports, click the "Open" button. The report opens on a new page.

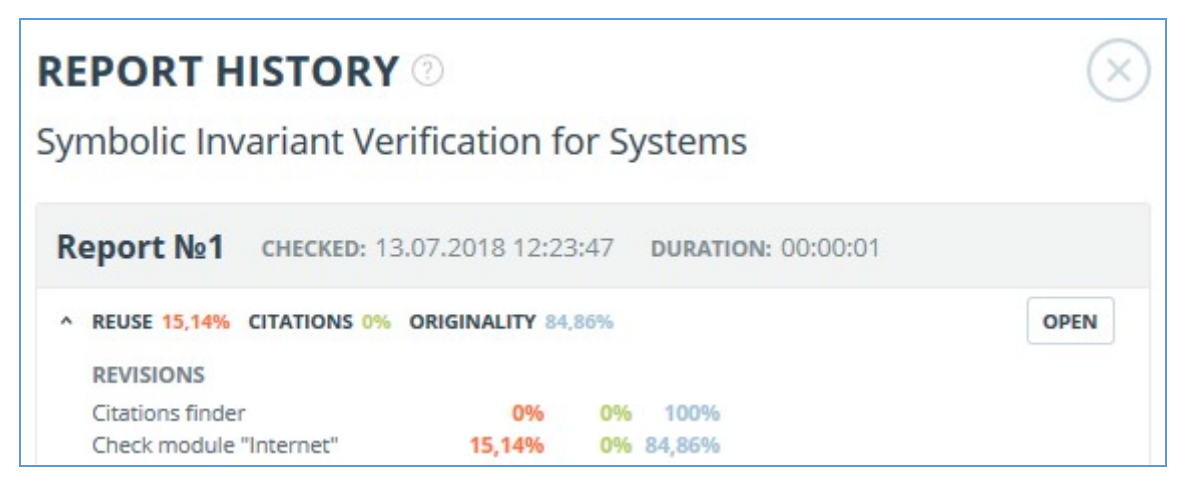

**Picture 19. Report history**

You can also view all the corrections to the report, go to a specific correction and change it. The correction is created automatically when you edit the report.

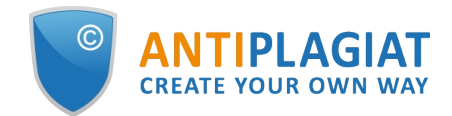

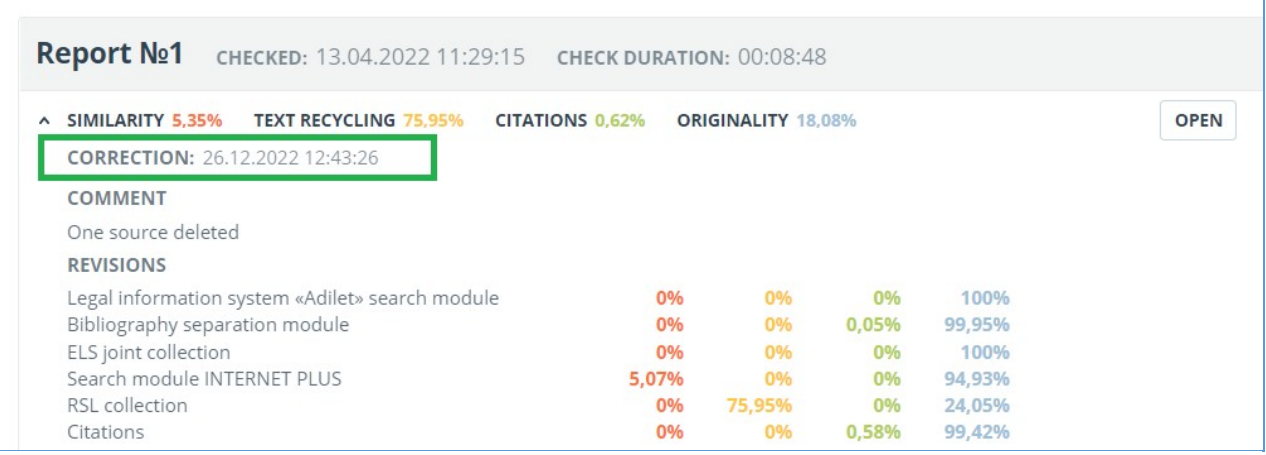

#### **Picture 20. Information on the edited report in the reports history**

# <span id="page-17-0"></span>**6.1.6. Editing of the text blocks**

You may adjust the check result not only by excluding or changing the source's type, but also by deactivating text blocks. This feature allows to not use the selected blocks when calculating the percentages.

To disable the necessary text block in the report, left-click on it. The "Deactivate" button will appear. After this the block will change color to gray. The system will automatically recalculate the percentages, but without accounting disabled text block.

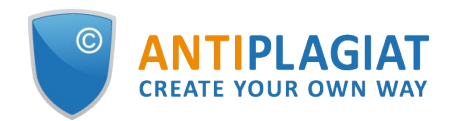

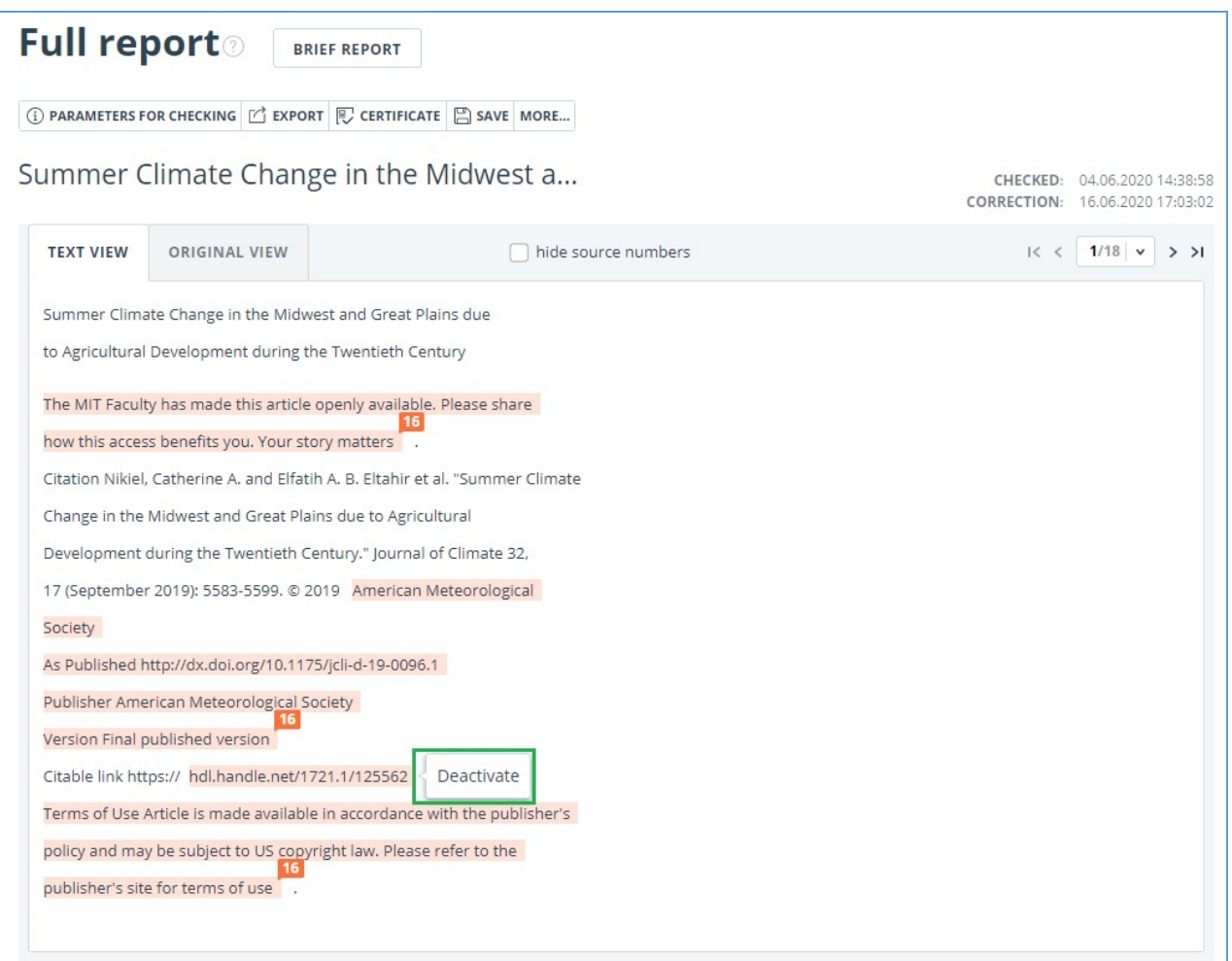

#### **Picture 21. Disabling the block in the report**

To take the disabled text block into account again, find the disabled text block and click on it. The "Enable" button will appear. After clicking on it, the result will be recalculated again.

You may find out if there are the disabled text blocks and enable all the text blocks at once in the check results panel. To enable all text blocks, click on the "Enable All" button and the system will automatically recalculate the check result.

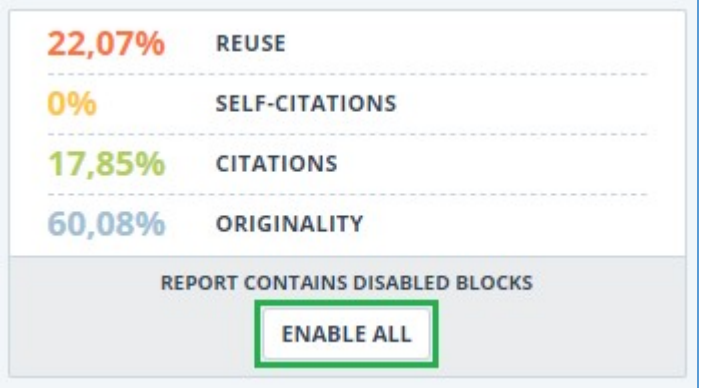

**Picture 22. Enable all text blocks button**

Also you may find out if there are any disabled text blocks in the workspace. In the list of documents a report that contains disabled text blocks has one more status : "The report contains

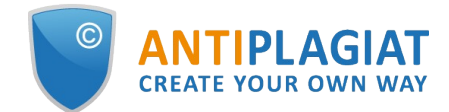

#### disabled blocks".

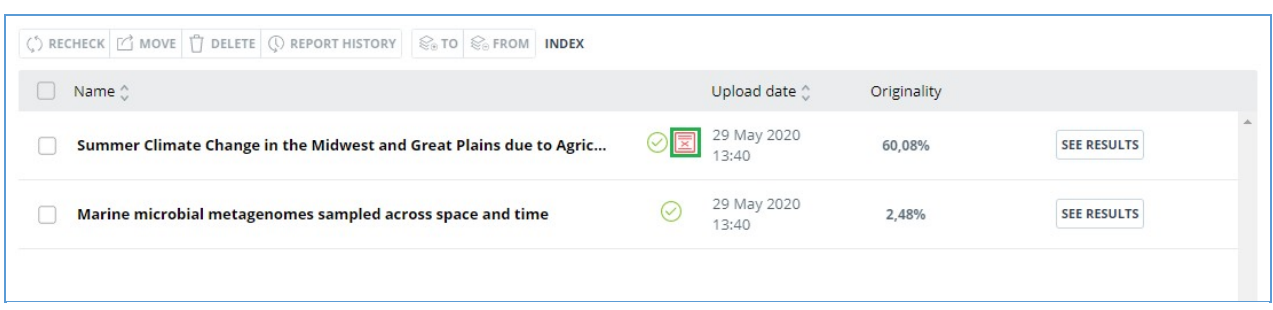

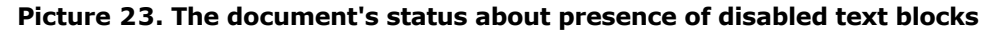

**Please note that text blocks of different sources may intersect with each other - one smaller block may be the part of the bigger block. After deactivating a large text block, the small text block will be deactivated with it.**

<span id="page-19-0"></span>You may use navigation on disabled blocks to the right of the report's text.

## **6.1.7. Comments to the report**

On the full report page in the original view mode, you can make comments to the report. This functionality is not available in a text view mode. The comments button is located at the top panel of the page. The current number of comments to the report is shown in parentheses next to it. When you click on the button, a drop-down list of suggested actions opens. You can leave your comment and view all comments.

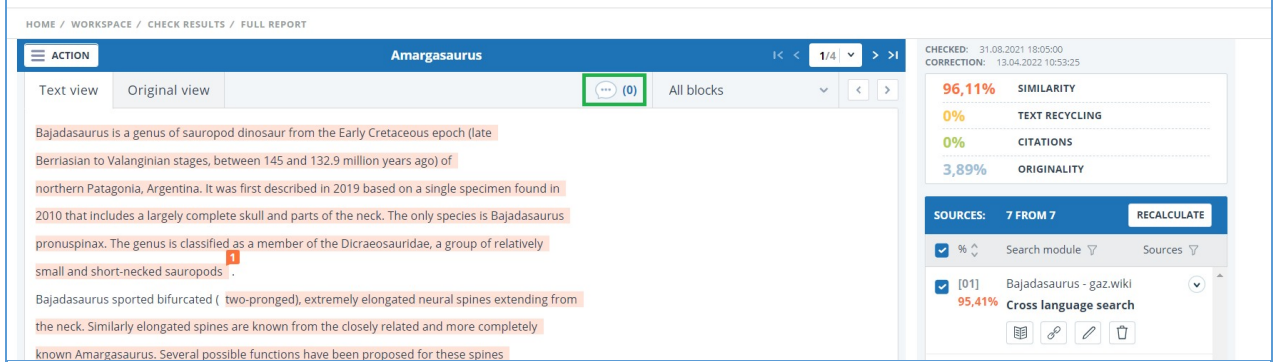

#### **Picture 24. Comments button**

As you scroll down the document, the comments button moves to the right corner next to the page switching.

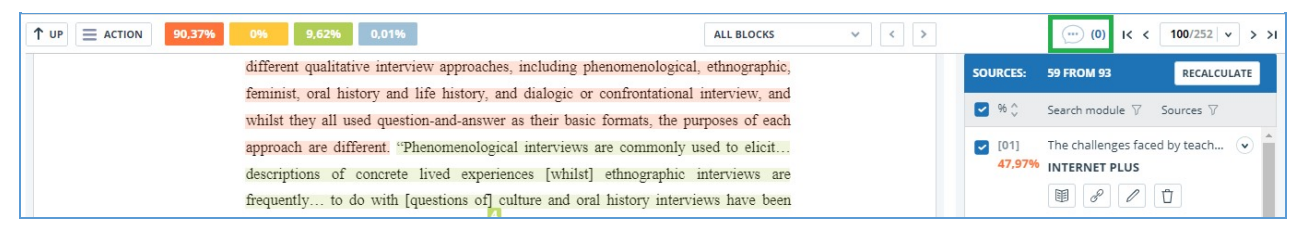

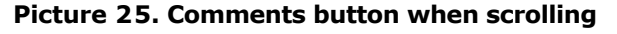

### <span id="page-19-1"></span>**6.1.7.1. Adding a comment**

When you click on "Create Comment", the mouse cursor changes to a special indicator of document areas where you can leave comments. In some areas of the document, the cursor may become translucent and colorless, which means you cannot leave comments on this area. A special mark is set at the place of the click, and a text box opens next to it. A comment length is limited to 250 characters.

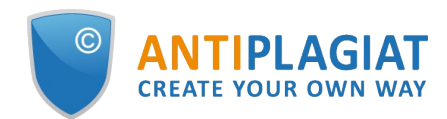

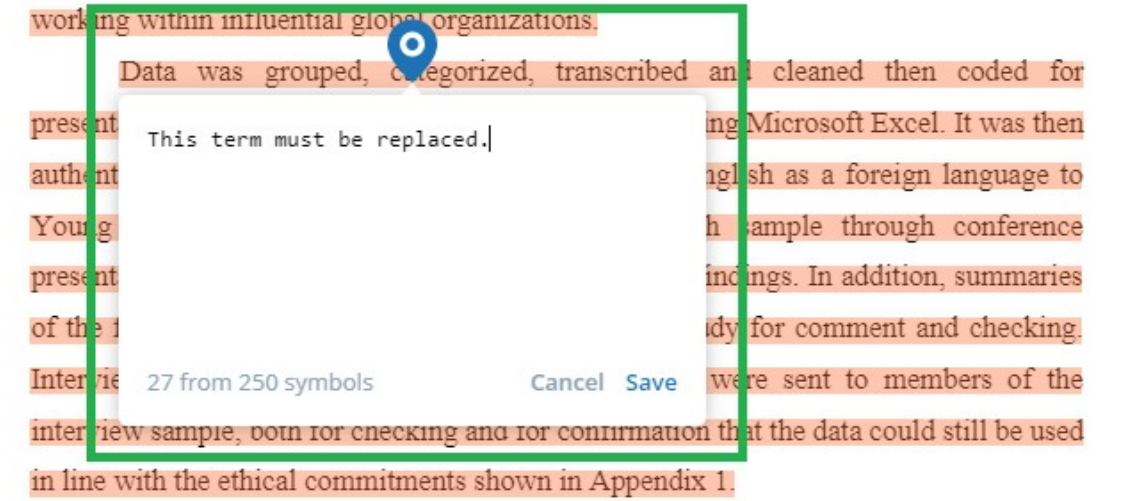

#### **Picture 26. Comment creation window**

When you save a comment, a comment icon appears near the place where you made the mark.

Interviews can be viewed as a resource, offering a "window onto life beyond the **Wiew**" or as *data* itself "reflecting a reality jointly constructed by the interviewee and the interviewer" together (Rapley, 2001, p. 305). In addition, there are a number of different qualitative interview approaches, including phenomenological, ethnographic, feminist, oral history and life history, and dialogic or confrontational interview, and whilst they all used question-and-answer as their basic formats, the purposes of each approach are different. "Phenomenological interviews are commonly used to elicit... descriptions of concrete lived experiences [whilst] ethnographic interviews are frequently... to do with [questions of] culture and oral history interviews have been used... to construct historical accounts<sup>3</sup> (Roulston, 2010, pp. 28-29).

#### **Picture 27. Comment icon on the page**

If you change your mind about creating a comment, you can click anywhere outside the comment, or click the "Cancel" button in the text box, and it will disappear. After that, the cursor will become standard. To re-comment, click the comment button at the top panel of the page again and select "Create Comment."

## **6.1.7.2. Actions with comments**

<span id="page-20-0"></span>Each user with the rights to comment can do the following:

- Viewing;
- Editing;
- Deleting.

You can edit your comments. To do this, click the "Edit" button, make changes and click the "Save" button. If you want to delete your comment, click the "Delete" button and confirm the deletion.

# **6.1.7.3. View all comments**

<span id="page-20-1"></span>To view all comments at the report, click on the comments button at the top panel and select

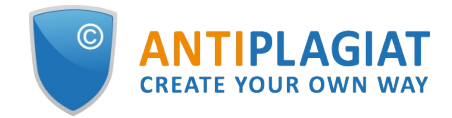

the "View all comments" option in the drop-down list. You will see a modal window with a list of comment links. A comment link displays a full text of the comment in the report. Viewed links are highlighted in grey.

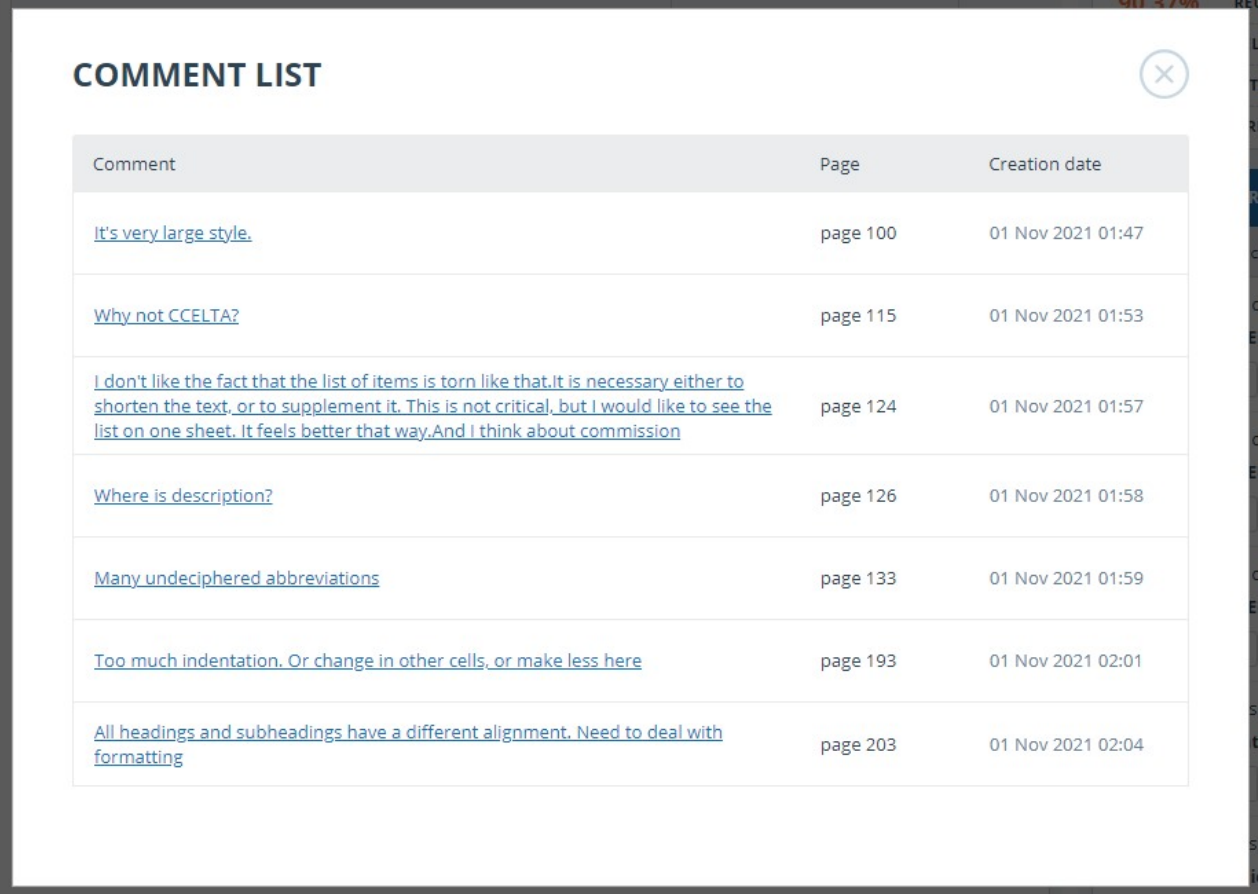

#### **Picture 28. List of report comments**

You can click on the comment text only. After the click, the modal window with the comments list will close, a page with the comment will display and a textbox with the comment will open on the page.

### <span id="page-21-0"></span>**6.1.7.4. Access by a direct link**

A direct link to a report displays all comments in a read-only mode. You cannot create and edit comments even if you are logged in to the system.

# <span id="page-21-1"></span>**6.1.8. Editing of the sources' list**

When viewing the full report, you can, if necessary, to perform the following actions with sources:

- $\bullet$ Changing of source type;
- Source exclusion;
- $\bullet$ Source recovery.

To manage sources, you can click on the icons in the block on the right side of the full report page.

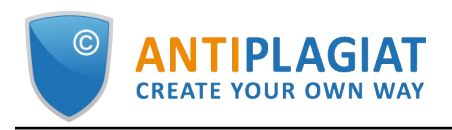

| $\equiv$ ACTION  |                                             | <b>Amargasaurus</b>                                                                                  |                |            | $1/4$ $\vee$<br>ĸ | $>$ >1                     | CHECKED: 31.08.2021 18:05:00        | CORRECTION: 13.04.2022 10:53:25          |                     |
|------------------|---------------------------------------------|----------------------------------------------------------------------------------------------------|----------------|------------|-------------------|----------------------------|-------------------------------------|------------------------------------------|---------------------|
| <b>Text view</b> | Original view                               |                                                                                                    | $(\cdots)$ (0) | All blocks | $\checkmark$      | $\rightarrow$<br>$\langle$ | 96.11%                              | <b>SIMILARITY</b>                        |                     |
|                  |                                             |                                                                                                    |                |            |                   |                            | 0%                                  | <b>TEXT RECYCLING</b>                    |                     |
|                  |                                             | Bajadasaurus is a genus of sauropod dinosaur from the Early Cretaceous epoch (late                   |                |            |                   |                            | 0%                                  | <b>CITATIONS</b>                         |                     |
|                  |                                             | Berriasian to Valanginian stages, between 145 and 132.9 million years ago) of                        |                |            |                   |                            | 3.89%                               | ORIGINALITY                              |                     |
|                  |                                             | northern Patagonia, Argentina. It was first described in 2019 based on a single specimen found in    |                |            |                   |                            |                                     |                                          |                     |
|                  |                                             | 2010 that includes a largely complete skull and parts of the neck. The only species is Bajadasaurus  |                |            |                   |                            | <b>SOURCES:</b>                     | 7 FROM 7                                 | <b>RECALCULATE</b>  |
|                  |                                             | pronuspinax. The genus is classified as a member of the Dicraeosauridae, a group of relatively       |                |            |                   |                            | $\blacksquare$ % $\hat{\mathbb{C}}$ | Search module \7                         | Sources $\nabla$    |
|                  | small and short-necked sauropods            | Bajadasaurus sported bifurcated (two-pronged), extremely elongated neural spines extending from      |                |            |                   |                            | [01]<br>$\overline{\mathcal{L}}$    | Bajadasaurus - gaz.wiki                  | $\checkmark$        |
|                  |                                             |                                                                                                    |                |            |                   |                            | 95.41%                              | Cross language search                    |                     |
|                  |                                             | the neck. Similarly elongated spines are known from the closely related and more completely          |                |            |                   |                            |                                     | $\mathcal{S}$<br>$\theta$<br>Û<br>黽      |                     |
|                  |                                             | known Amargasaurus. Several possible functions have been proposed for these spines                   |                |            |                   |                            | [02]<br>$\sim$                      | Bajadasaurus   Jurassic Park             | $\ddot{\mathbf{v}}$ |
|                  |                                             | in Amargasaurus; the 2019 description of Bajadasaurus suggested that they could have served as       |                |            |                   |                            | 0.7%                                | Cross language search                    |                     |
|                  |                                             | passive defense against predators in both genera. The skull was slender and equipped with around     |                |            |                   |                            |                                     | 围<br>$\mathscr{E}$<br>Û<br>$\mathscr{O}$ |                     |
|                  |                                             | 48 teeth that were pencil-shaped and restricted to the front of the jaws. The eye openings           |                |            |                   |                            |                                     |                                          |                     |
|                  |                                             | of Bajadasaurus were exposed in top view, possibly allowing the animal to look forwards while        |                |            |                   |                            | $\bigcup$ [03]<br>0%                | Bajadasaurus pronuspinax - W (v          |                     |
|                  |                                             | feeding. Bajadasaurus was discovered in sedimentary rocks of the Bajada Colorada Formation,          |                |            |                   |                            |                                     | Cross language search                    |                     |
|                  |                                             | which were deposited by braided rivers. It shared its environment with other dinosaurs including the |                |            |                   |                            |                                     | 8<br>$\mathscr{O}$<br>Ů<br>围             |                     |
|                  | sauropod Leinkupal and different theropods. |                                                                                                    |                |            |                   |                            | $\bigtriangledown$ [04]             | Amargasaurus                             | $\checkmark$        |
| Contents         |                                             |                                                                                                    |                |            |                   |                            | 0%                                  | <b>INTERNET PLUS</b>                     |                     |

**Picture 29. Source buttons**

# **6.1.8.1. Changing of source type**

<span id="page-22-0"></span>To change the type of source, you need to click on the "Pencil" icon.

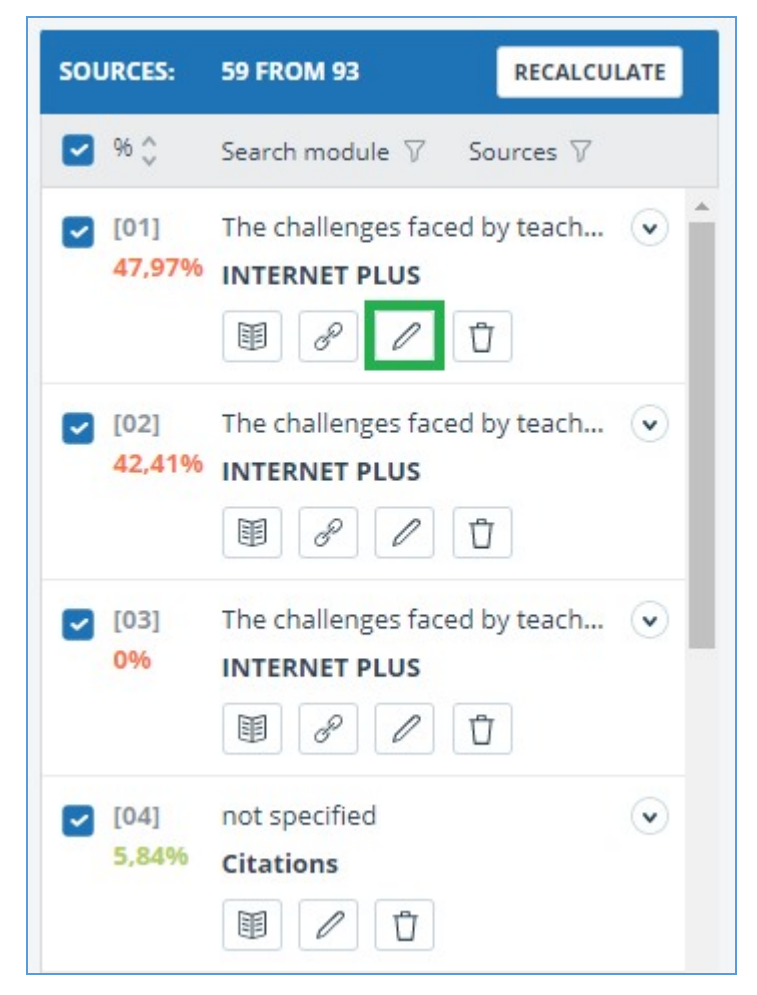

**Picture 30. Icon for changing the source type**

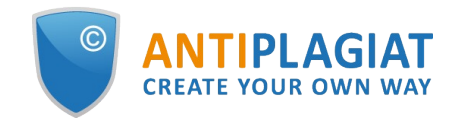

Clicking on the icon will open a modal window for detailed correction of the source type. In this block, it will be necessary to indicate the new type, the reason for changing the source and your comment on the changes.

The list of reasons depends on the selected source type. For each of the reasons, there is a tooltip that is visible when hovering over the question mark. If you did not find a suitable reason, you can select "Other", but with the obligatory indication of a comment.

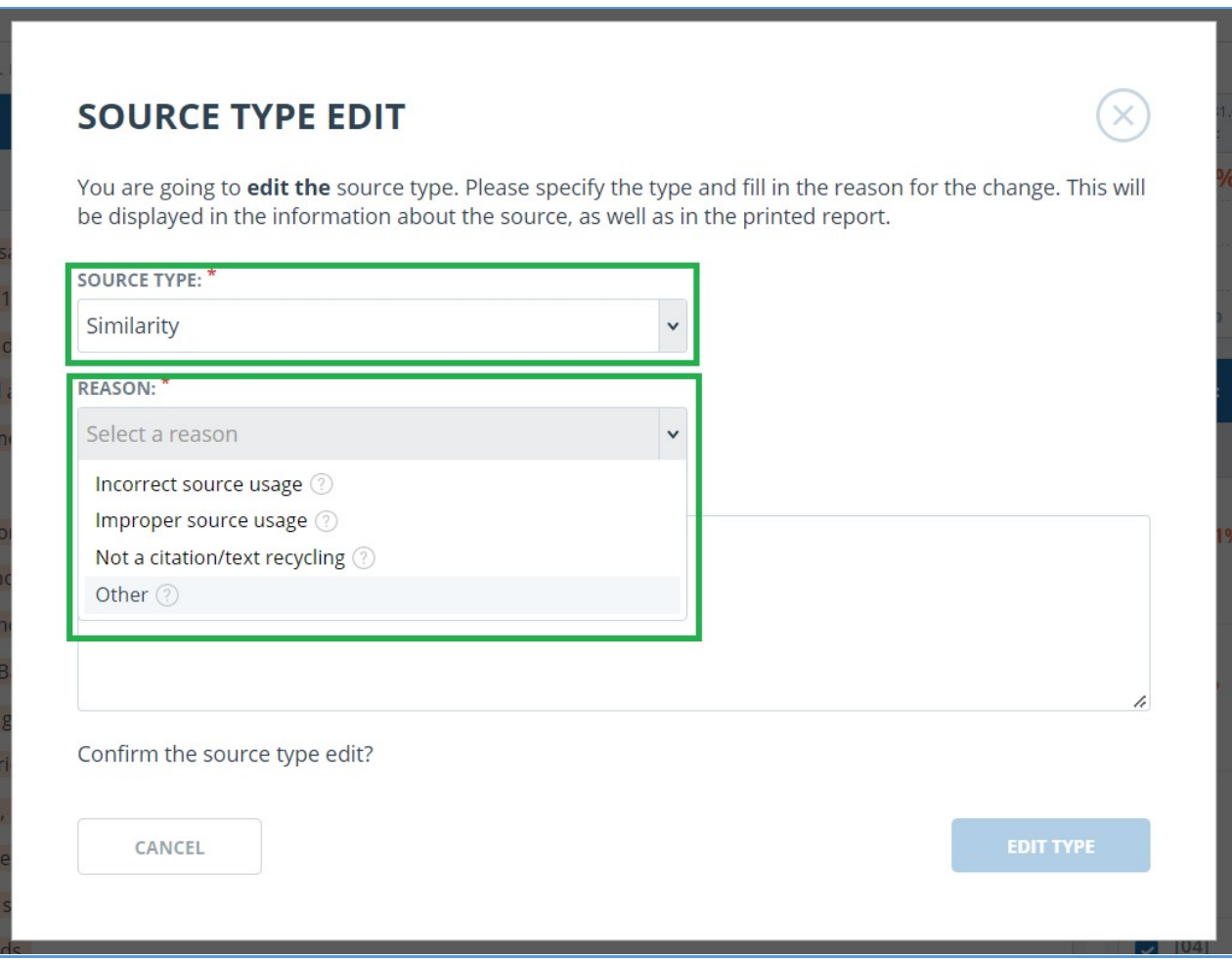

### **Picture 31. Type, reason for change and comment**

The reason and comment will be displayed in reports and printed forms.

| D.Brining   |                        |                                                                                |   |             |             | <b>CHECKED:</b><br>01.11.2021 01:31:25<br>CORRECTION:<br>15.11.2021 04:37:26                                        |        |
|-------------|------------------------|--------------------------------------------------------------------------------|---|-------------|-------------|----------------------------------------------------------------------------------------------------|--------|
| $Ne$ $\vee$ | Report<br>share $\vee$ | Source $\vee$                                                                  |   |             | Vali trom v | Search module v                                                                                                    |        |
| [01]        | 47,97%                 | The challenges faced by teachers of English as a foreign language to young lea | 8 | 31          |             | <b>Clarification on a source type</b><br>Reason: Improper source usage<br><b>Comment:</b> This is my another paper. | $\Box$ |
| [02]        | 42,41%                 | The challenges faced by teachers of English as a foreign language to young lea | P | 31          | $Cct$ 2021  | JUDITITY OUR THILISTS.<br>PLUD                                                                                      |        |
| [03]        | 0%                     | The challenges faced by teachers of English as a foreign language to young lea | ď | 31 Oct 2021 |             | Search module INTERNET<br>PLUS                                                                                      |        |
| [04]        | 5,84%                  | not specified                                                                  |   |             | 14 Nov 2021 | Citations                                                                                                    |        |

**Picture 32. Clarification on the type change in the summary report**

# **6.1.8.2. Source exclusion**

<span id="page-23-0"></span>To exclude a source, you need to click on the "Trash" icon.

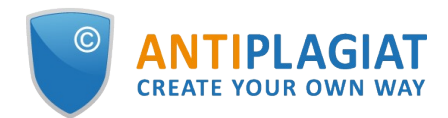

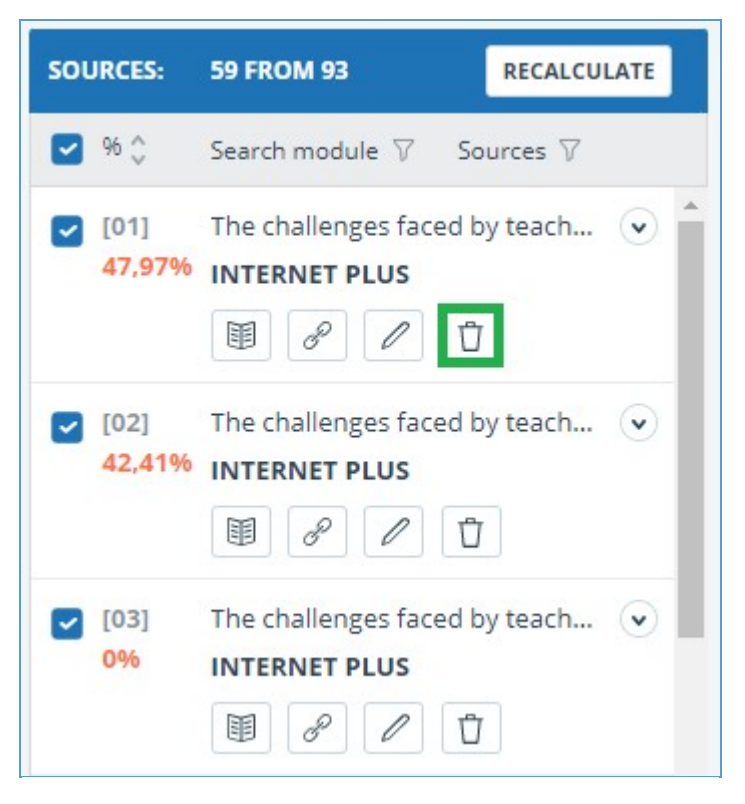

#### **Picture 33. Source exclusion icon**

When you click on the icon, a modal window will open to confirm the action with an indication of the reason and a comment. It is obligatory to indicate the reason.

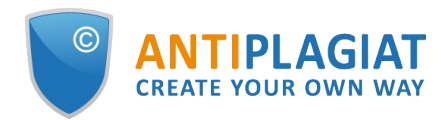

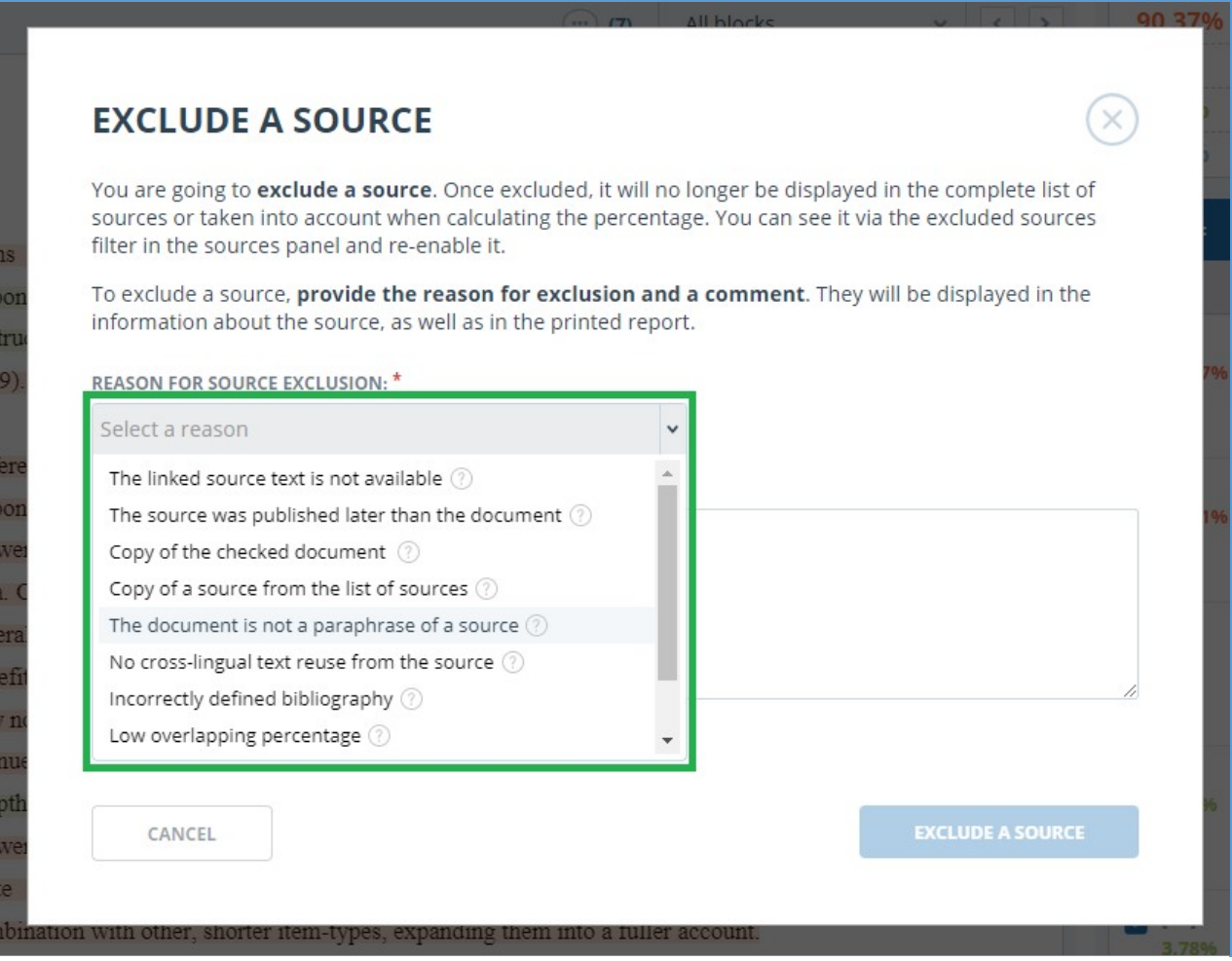

#### **Picture 34. Source exclusion icon**

## <span id="page-25-0"></span>**6.1.8.3. Source recovery**

If you need to restore an excluded source, first, in the block on the right, you need to filter the sources by their status. To do this, in the filter panel, select "Sources" and select "excluded sources" from the list. The content of the block will be reloaded, instead of the exclude icon, the source restore icon will appear.

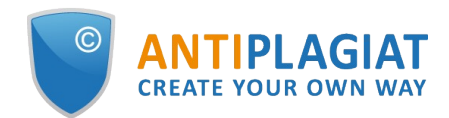

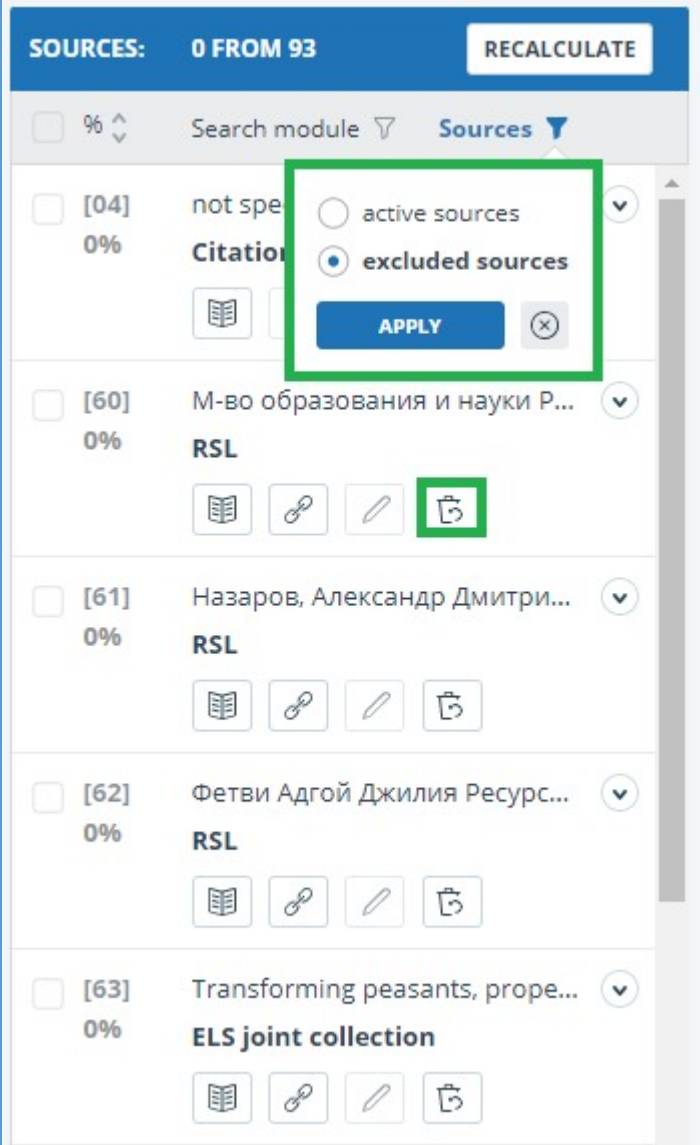

### **Picture 35. Source recovery**

When you click on the restore source icon, a modal window for confirming the action will open.

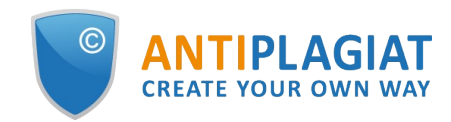

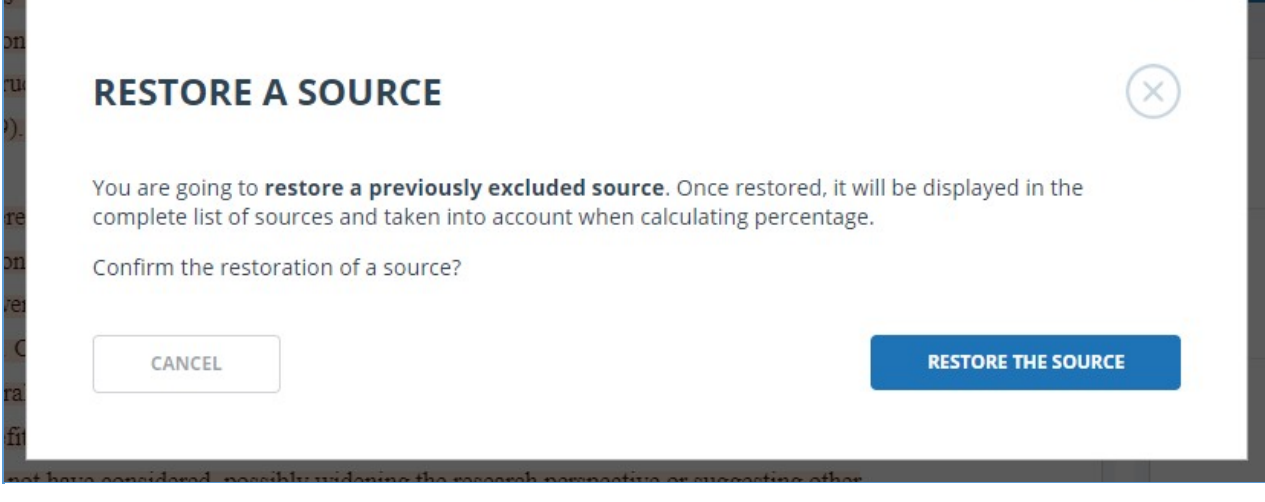

**Picture 36. Recovery confirmation**

<span id="page-27-0"></span>Upon confirmation of the action, the source will reappear in the list of active ones.

# **6.1.9. Editing text similar blocks**

You may adjust the result of the check not only by removing the source, but also by disabling individual similar blocks in the text. This allows you to ignore the selected blocks when calculating the percentage of text similarity or quotation.

To disable the particular block in the report, click it with the left mouse button. The "Deactivate" button appears. After clicking the "Deactivate" button, the block will change its color to gray. The system will automatically recalculate the percentage of text similarity without taking into account the block you have turned off.

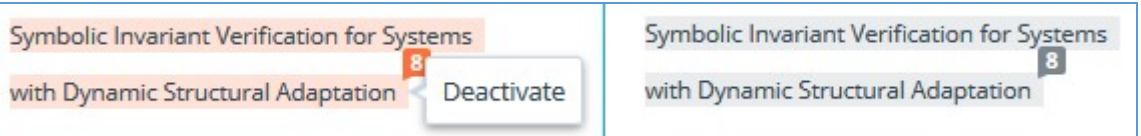

**Picture 37. Disable a block in a report**

To restore the block in the report, find the disabled block and click on it. The "Enable" button appears. Click on it, and the result will be recounted.

You can see if there are any blocks off, and include all the blocks in the results panel at once. To enable the blocks, click the "Enable all" button, the system will automatically recalculate the result of the check.

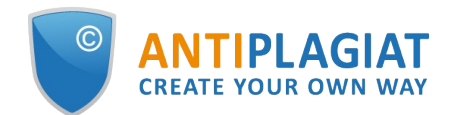

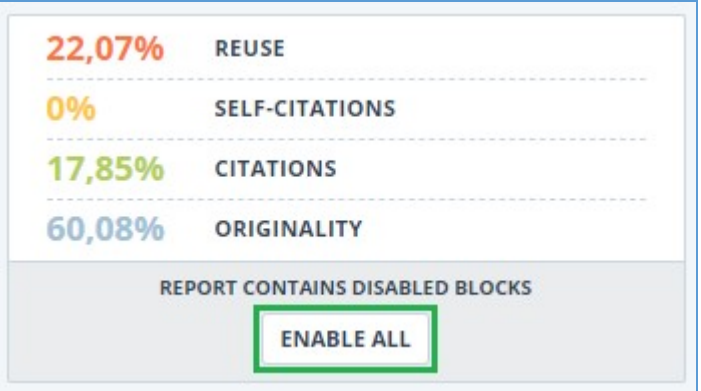

**Picture 38. Enable all text blocks button**

If any report has disabled similar blocks, you can find out about them in your workspace. In the list of loaded documents, the report, which contains the disabled blocks, has another status "The report contains disabled blocks".

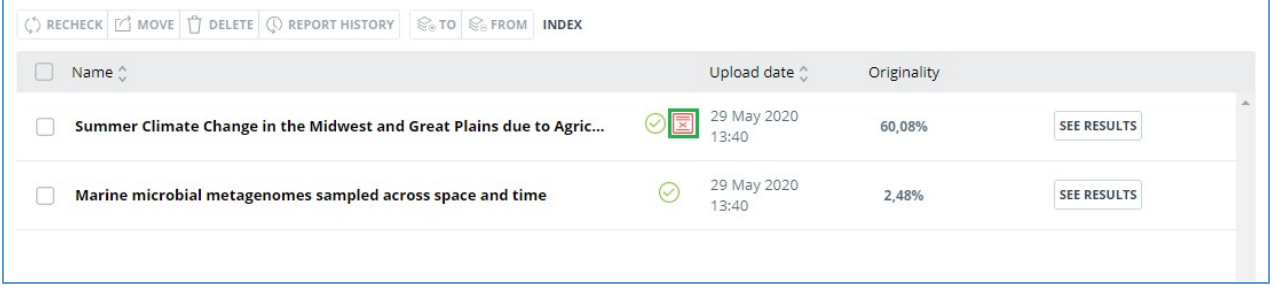

**Picture 39. Document status on the presence of disabled blocks**

**Please note that the blocks from different sources can overlap – one smaller block may be the part of the larger block. If you deactivate a larger block, the small block will be deactivated as well. Moreover, the shutdown of the small unit will occur on all sources to which it is included.**

**If the blocks intersect partially, only those fragments of the block that are not included in the intersection are disabled.**

To save time when viewing disabled blocks in a report, use the navigation in the menu at the top of the report text. Click on the "All blocks" button. A navigation window will appear. Select "Disabled blocks". With it, you can go to the next or previous block by clicking on the left ("Previous") or right ("Next") buttons.

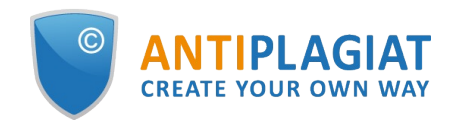

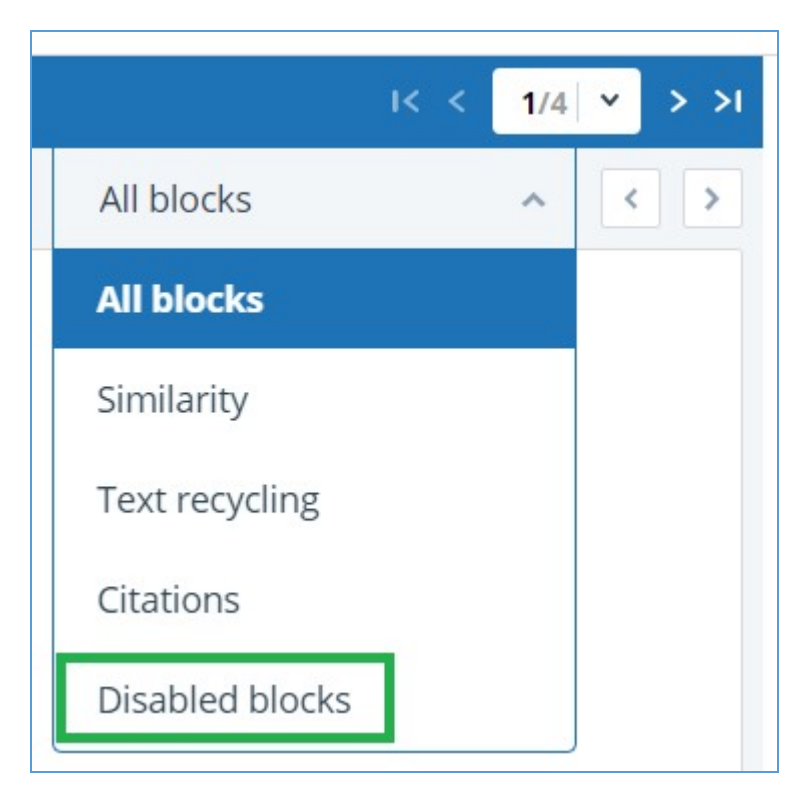

**Picture 40. A navigation window in the full report**

# <span id="page-29-0"></span>**6.2. Brief report**

To go to the brief report view page, click the "See results" button located on the line with the checked document. After this select "Brief report" button.

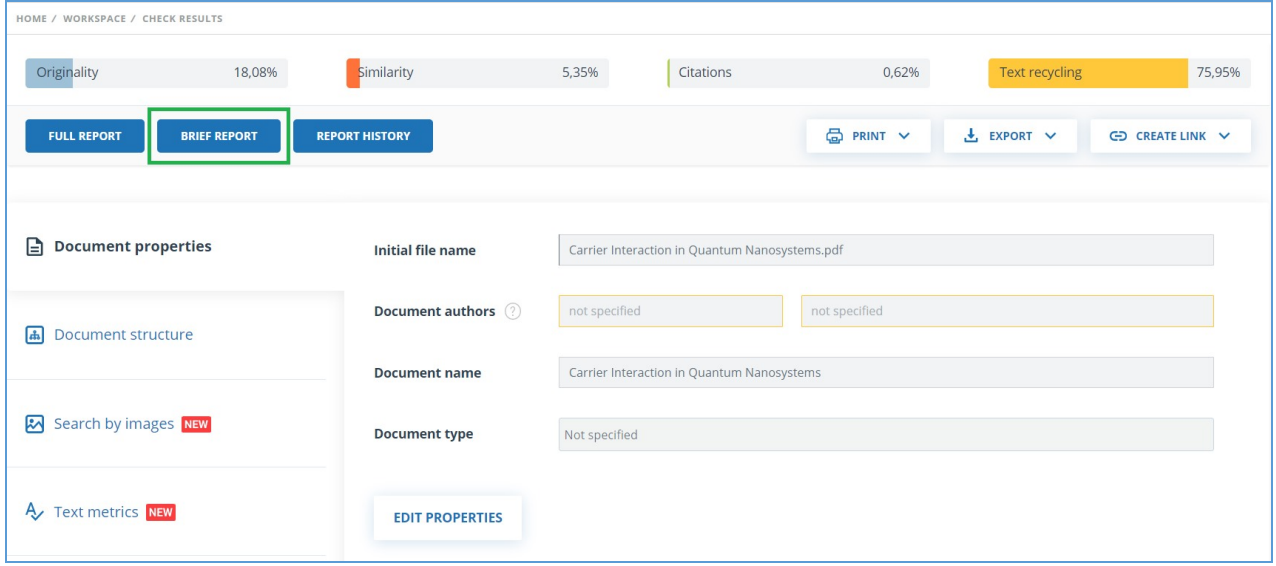

### **Picture 41. Brief report selection**

Brief report consists of distribution of percentages of originality, text similarity, quotes and text recycling as well as a list of similarity sources.

T

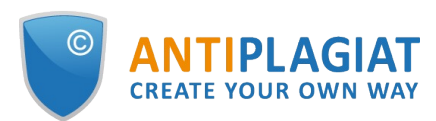

HOME / WORKSPACE / CHECK RESULTS / BRIEF REPORT

|             | <b>Brief report</b>    |                      | <b>FULL REPORT</b>                                                                 |                              |                                |                         |                                                                           |                  | SIMILARITY                  |
|-------------|------------------------|----------------------|------------------------------------------------------------------------------------|------------------------------|--------------------------------|-------------------------|---------------------------------------------------------------------------|------------------|-----------------------------|
|             |                        |                      | ① CHECK RESULTS   △ EXPORT   CERTIFICATE ① REPORT HISTORY   EXIT TO WORKSPACE MORE |                              |                                |                         |                                                                           |                  | 95.41%                      |
|             | Amargasaurus           |                      |                                                                                    |                              |                                |                         | 31.08.2021 18:05:00<br><b>CHECKED:</b><br>CORRECTION: 26.12.2022 13:12:03 |                  | <b>TEXT RECYCLING</b><br>0% |
| $Ne$ $\vee$ | Report<br>share $\vee$ | Text<br>share $\vee$ | Source $\vee$                                                                      | Valid from $\vee$            | Search module v                | Report<br>blocks $\vee$ | Text<br>blocks $\vee$                                                     |                  | <b>CITATIONS</b><br>0%      |
| [01]        | 95,41%                 | 95,41%               | Bajadasaurus - gaz.wiki                                                            | $\mathscr{S}$<br>before 2011 | Cross language search          | 5                       | 5                                                                         |                  | ORIGINALITY                 |
| [02]        | $0\%$                  | 70,44%               | Bajadasaurus   Jurassic P                                                          | $\mathcal{S}$<br>before 2011 | Cross language search          | $\circ$                 | 8                                                                         | $\boxed{\cdots}$ | 4,59%                       |
| $[03]$      | 0%                     | 68,38%               | Bajadasaurus pronuspin                                                             | 8<br>before 2011             | Cross language search          | $\circ$                 | 10                                                                        |                  | <b>SOURCES: 7</b>           |
| [04]        | 0%                     | 1.01%                | Amargasaurus                                                                       | $\mathscr{S}$<br>31 Aug 2021 | Search module INTERNET<br>PLUS | $\Omega$                | $\overline{2}$                                                            |                  |                             |
| [05]        | 0%                     | 0,72%                | efimenko m v koncepciy                                                             | 14 May 2020                  | Institutes Unity collection    | $\circ$                 |                                                                           |                  |                             |
| [06]        | 0%                     | 0.58%                | Suchomimus                                                                         | $\mathscr{S}$<br>31 Aug 2021 | Search module INTERNET<br>PLUS | $\circ$                 |                                                                           |                  |                             |
| $[07]$      | 0%                     | 0.44%                | Zoo - RIN.ru                                                                       | $\mathcal{S}$<br>31 Aug 2021 | Search module INTERNET<br>PLUS | $\Omega$                |                                                                           |                  |                             |

**Picture 42. Brief report**

For most sources in the list there is an external link to the location of the document or source text on the Internet. To go to the web page, click the icon next to the source name.

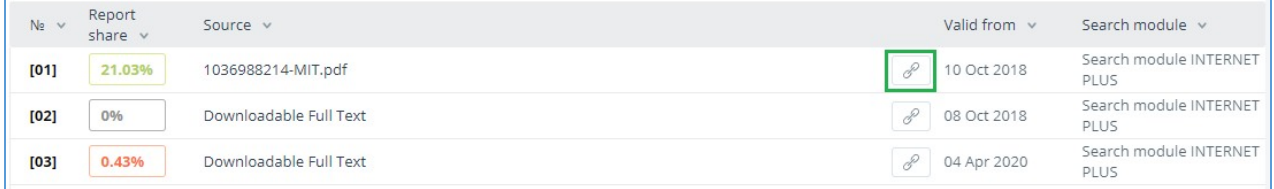

#### **Picture 43. Link in the list of sources to the source page on the Internet**

In the top panel of the page you will see the icon buttons, allowing you to proceed to the following actions:

- $\bullet$ parameters for checking;
- export of the report;  $\bullet$
- $\bullet$ downloading the Certificate;
- $\bullet$ save the edited report;
- link to user manual;
- view reports history;
- report printing layout;
- view text metrics;
- get a direct link to the report.

To get more information about the results of the check, open the full report by clicking on the "Report" button.

### <span id="page-30-0"></span>**6.3. Report with formatting**

A formatted report allows you to view the results of the document check while maintaining the original formatting (indentation, fonts, titles) and displaying tables and figures.

To view the report with the formatting, switch the tab "Text view" to the tab "Original view".

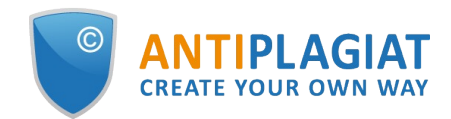

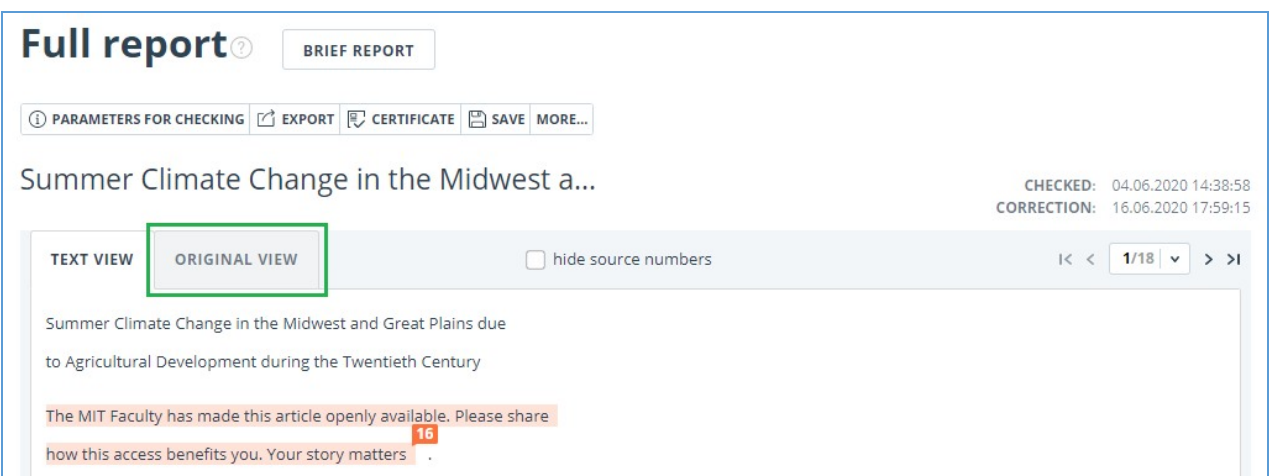

#### **Picture 44. Original document view in the full report**

The Original view tab, as well as the Text view tab, displays reused parts and a list of sources, but the markup is applied to the original formatting of the document.

It is worth noting that when you export the pdf report, the text of the document is downloaded without any formatting.

You can view the document in its original form in the "Version for reading". To do this, click on the name of the document in your account. The text view of the document opens, then click the "Original view" tab.

# **Version for reading**

Summer Climate Change in the Midwest and Great...

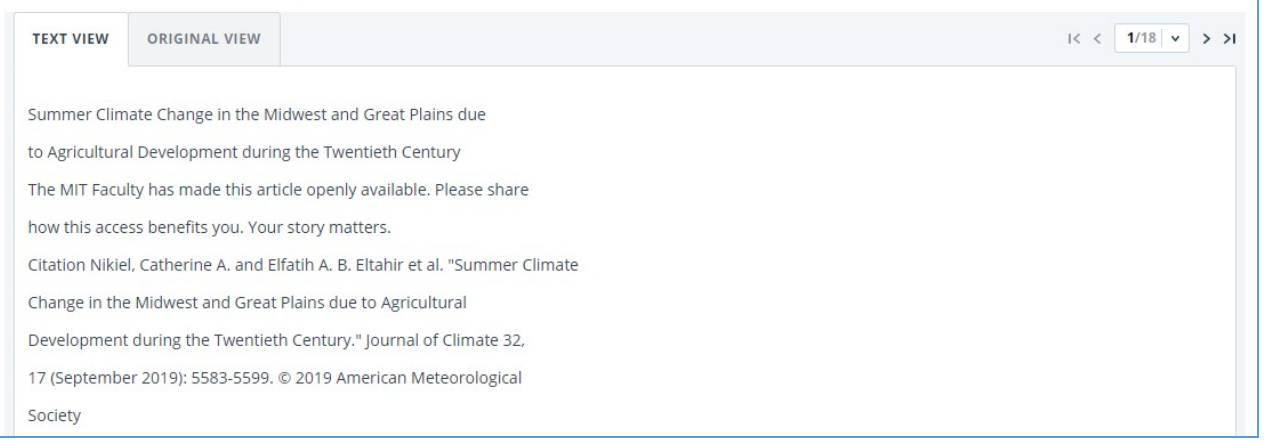

**Picture 45. Original document view in the Version for reading**

**Please note that when adding for check files in txt, htm, html, pptx format, direct text input, you cannot view the original formatting of the document.**

# <span id="page-31-0"></span>**6.4. Document Structure**

You can find sections of the checked document on the check results page in the "Document Structure" tab. The structure is extracted automatically while document is being checked for similarity.

Here you can see information about the following sections:

- Title page;  $\bullet$
- Content;  $\bullet$

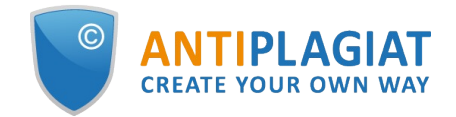

- Main part;
- Bibliography;
- Appendix.

(i) System can now determine the structure of the document and display the sections found. A feature to account for structure when checking a document will be added at a later time.

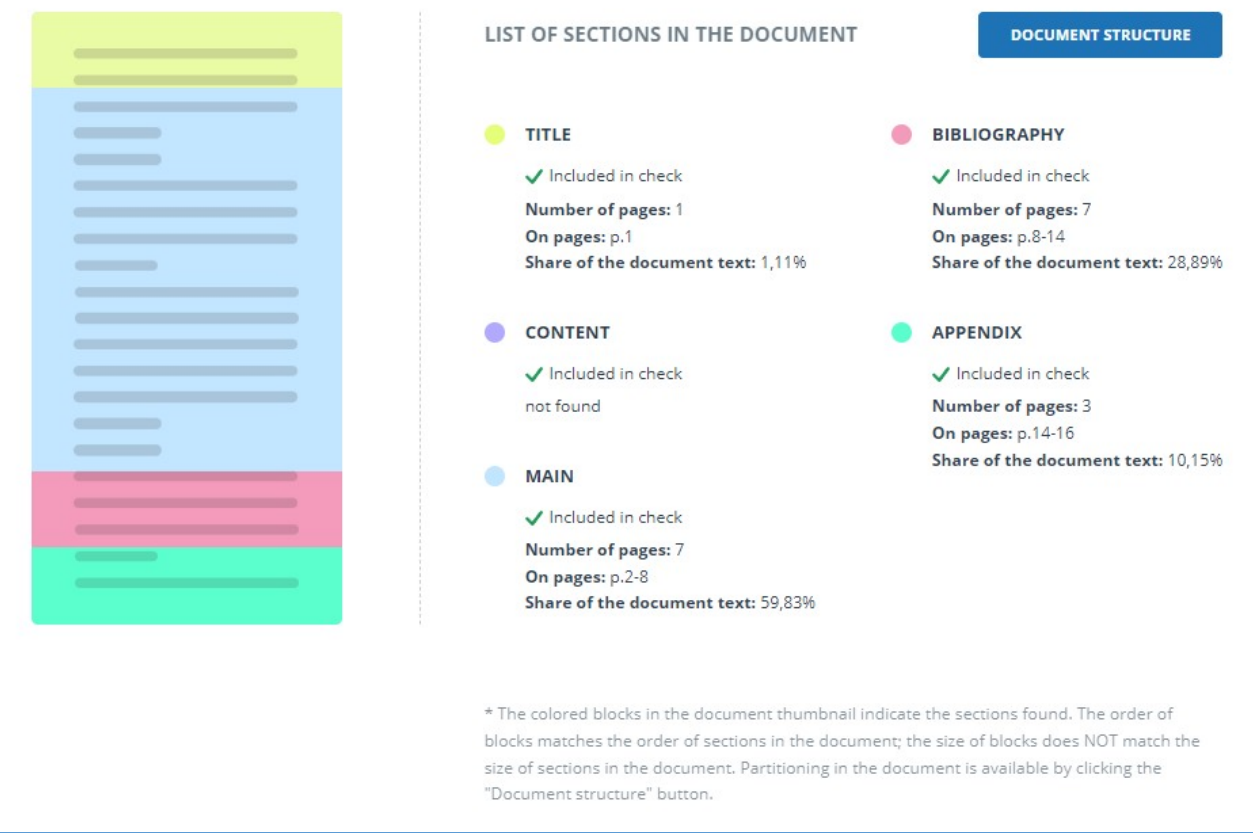

#### **Picture 46. Document Structure**

The following information is provided for each section:

- Whether it has been included in the check or not;
- $\bullet$ The number of pages in the section;
- $\bullet$ Page numbers for each section;
- Section's text share compared to the text of the entire document  $\bullet$
- If a section has not been found by the system, a special notification will be displayed.

The block on the left shows a diagram of the document structure. Each section is marked in its own color. The sequence of the sections on the diagram reflects the sequence of the sections in the document.

When you click on the "Document Structure" button, a detailed analysis of the document divided by structure opens in a new tab.

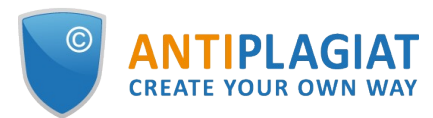

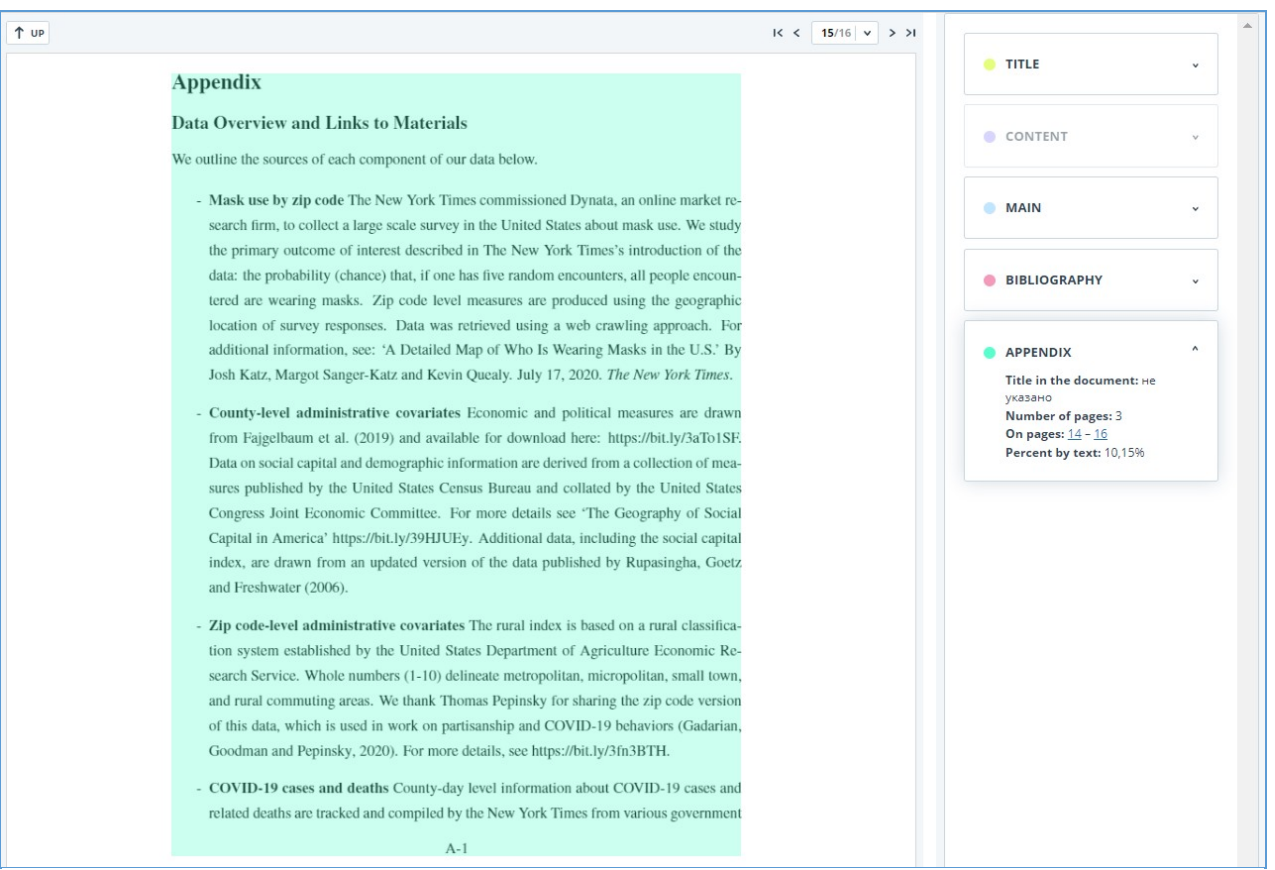

#### **Picture 47. Appendix**

The panel on the right contains blocks with the sections. When you click on the block, you can see the information on the particular section. Clicking on the page number takes you to the respective page of the document. The text in the document is highlighted by the color of the corresponding section.

On this page you can edit the structure of the document recognized by the system if you see any errors. The following actions are available to you:

- adding a section;  $\bullet$
- changing the borders of a section;
- <span id="page-33-0"></span> $\bullet$ deleting a section.

# **6.4.1. Adding a section**

To add a new section that was not recognized by the system automatically, you need to open the menu for the desired section and click the "Add section" button.

#### $\rightarrow$

#### **Picture 48. "Add section" button**

After clicking this button, you will need to put markers for the beginning and end of the section being added. The start marker appears first. It should be placed on the first line of the section in any place. After setting the start marker, you need to put the end marker on the last line of the section in the same place. If everything is put down correctly, click "Apply" to complete the markup of the section.

#### $\mathbf{r}$

#### **Picture 49. Adding a section**

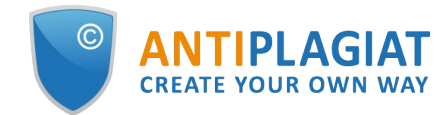

# <span id="page-34-0"></span>**6.4.2. Changing the section borders**

You can edit the borders of an existing section. To do this, click on the "Change borders" button near the beginning or end of the section. Then you can left-click on the marker that you want to move. With the next mouse click, you can set the marker to a new position. When you are satisfied with the changed section borders, click "Apply" to complete the editing.

#### **Picture 50. Changing the section borders**

## <span id="page-34-1"></span>**6.4.3. Deleting a section**

You can also delete a section if it was identified incorrectly and needs to be removed. To do this, click the "Delete section" button at the beginning or end of the section. Please note that you cannot delete the "Main part" section, since it is mandatory.

#### m.

#### **Picture 51. Deleting the section**

## <span id="page-34-2"></span>**6.4.4. Saving changes and refreshing check results**

After making changes to the structure of the document, they need to be saved. To do this, click the "Save" button at the top of the screen.

D.

#### **Picture 52. Saving changes in the structure**

**Please pay your attention that after saving the changes in the structure, they are not automatically applied to the report. In order to see the results of checking the document with [the updated structure, you need to recheck the document. For more information, see Document](file:///C:/Users/mon/j/workspace/eam.BA_ap.userdocumentation_prod/En/Images/workspace-document-recheck) recheck**

### <span id="page-34-3"></span>**6.5. Suspicious document**

A suspicious document is a document that shows signs of technical ways to change the text or format, such as replacing characters, inserting invisible text, etc. Such signs may indicate that the author tried to cheat the system to hide text reuses and artificially increase the originality percentage. If such signs of cheating have been found in the document, a special flag will be put for it in the workspace and the list of documents of the company.

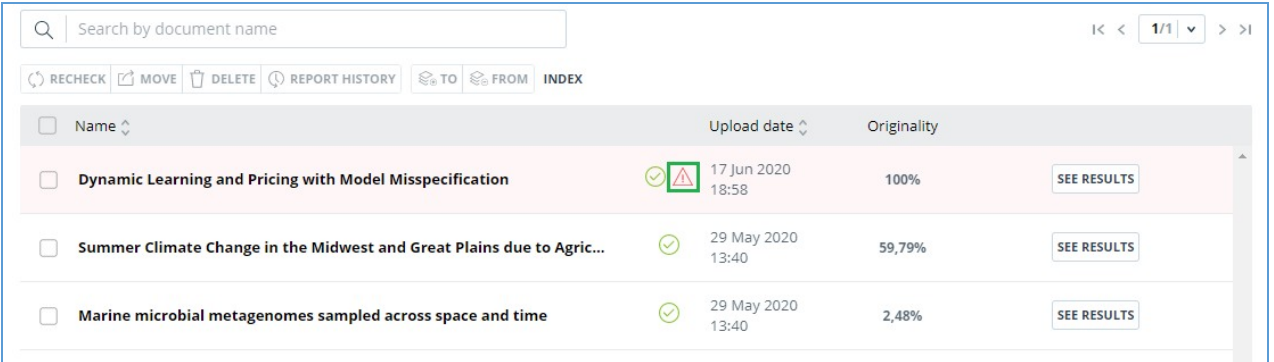

#### **Picture 53. Suspicious document indicator in the Workspace**

**Please note that if you see a suspicious flag, we recommend that you carefully read the check report and the suspicious fragments found in the document. Detection of suspicious documents is an auxiliary tool for analysis. The final decision is always up to the verifier.**

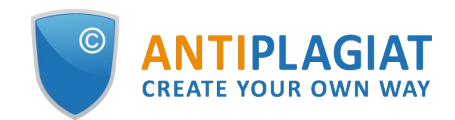

The information that the document shows signs of a cheating is displayed in the check reports, in the printable versions, and in the downloaded reports. In a brief report the page numbers with the detected potential cheating attempts are displayed.

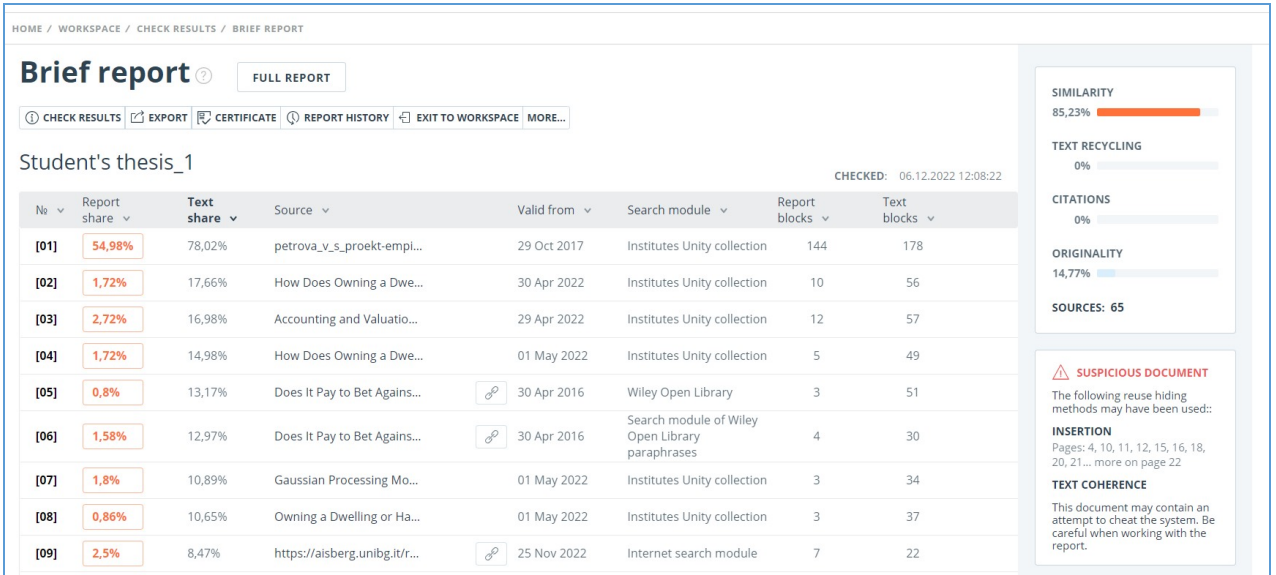

### **Picture 54. Brief report for a suspicious document**

The printable version of the check report provides information about potential cheating attempts. It shows the types of cheating and page numbers where suspicious fragments have been found. Similarly, information is displayed in the downloaded versions of reports.

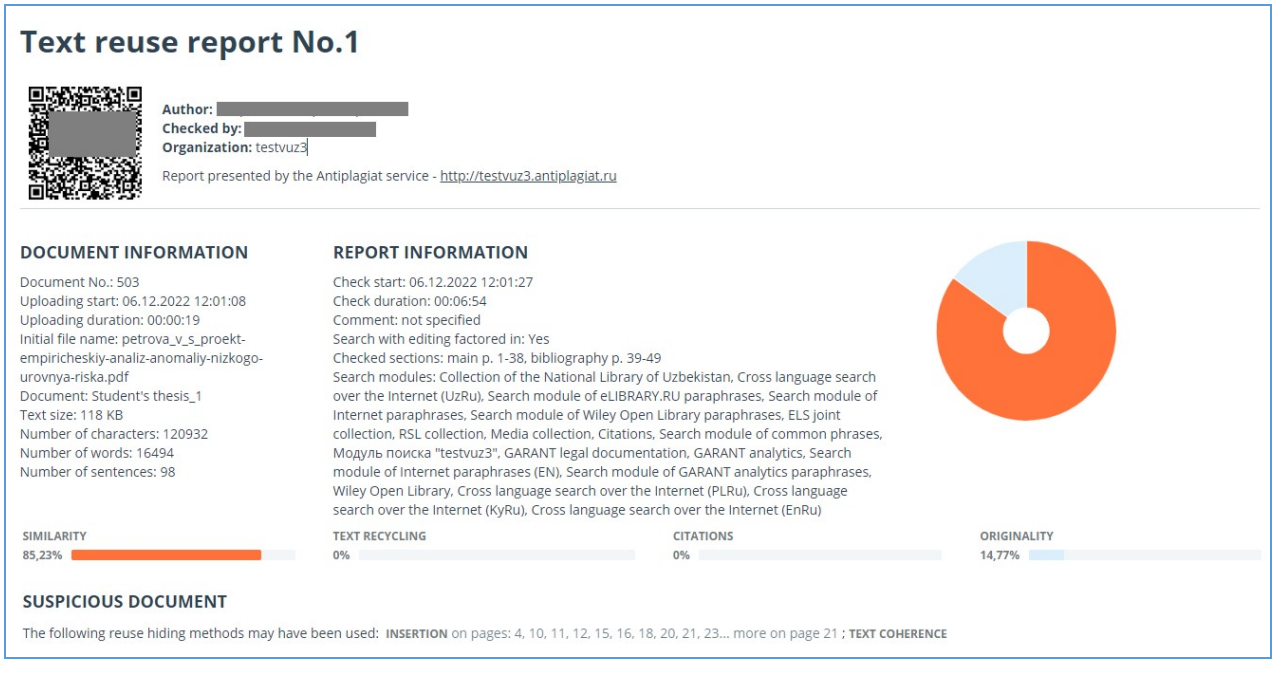

**Picture 55. Printable version for a suspicious document**

A special block with a suspicious mark is displayed in the full report for a suspicious document. Click on the suspicious sign in the top menu. A window with the words "Suspicious document" and the "Details" button will appear. Click "Details" to go to the "Suspicious document" page and view detailed information about the suspicious text fragments. If the loaded document does not have formatting, instead of transferring to the "Suspicious document" page, the system will display page

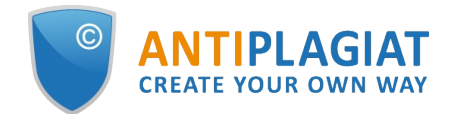

numbers with potential attempts to cheat the system.

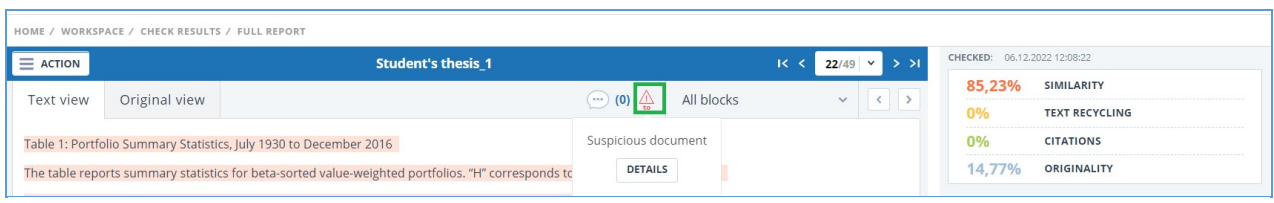

**Picture 56. Full report for a suspicious document**

**Please note that if the uploaded document has no formatting, then instead of the link to "Suspicious document" there are the page numbers with potential cheating attempts displayed in the full report.**

You may also access information about possible cheating on the "See Results" page. To do this, click on the "Details" link in the red suspicious document warning block.

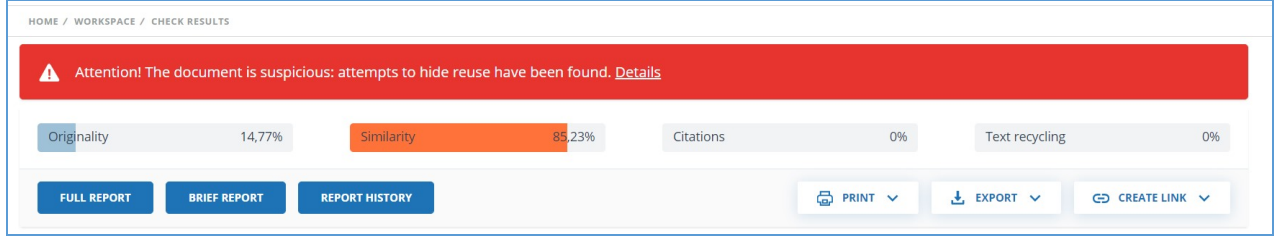

**Picture 57. Suspicious document on "See results" page**

The "Suspicious document" page displays detailed information about the suspicious fragments found in the document. You can read the text of the document in the form in which it was uploaded into the system (keeping the original formatting). If a fragment is found on the document page that may containg cheating attempt, it is marked in red.

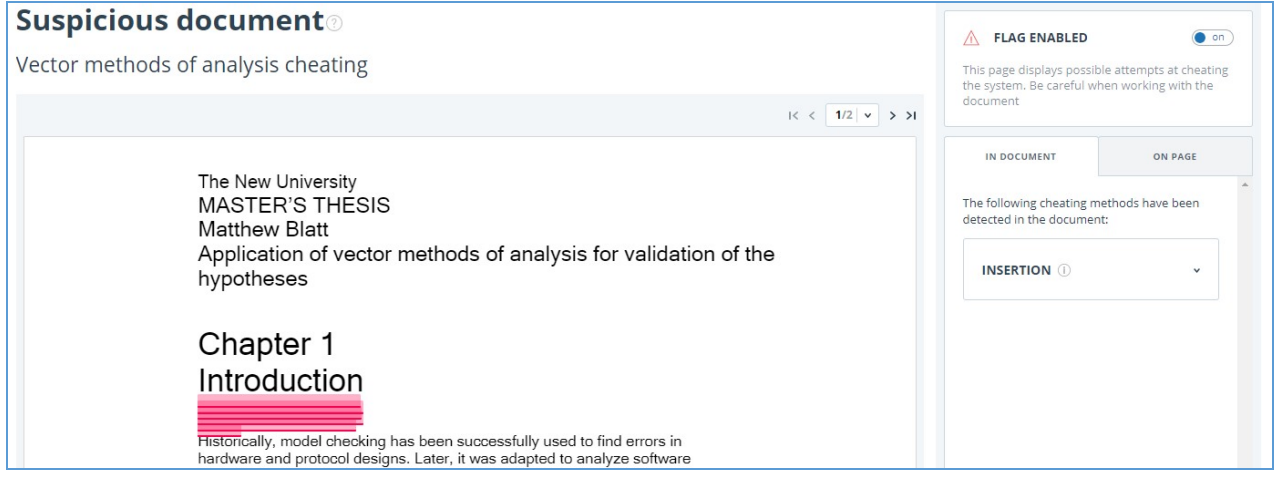

**Picture 58. "Suspicious document" page**

To view information about suspicious fragments for the entire document, click the "In document" tab in the right panel. To view the page numbers, click the name of the cheating method. To go to any of the listed pages, click on the desired number.

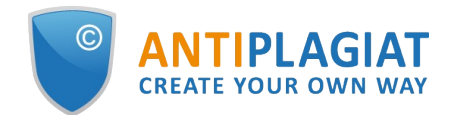

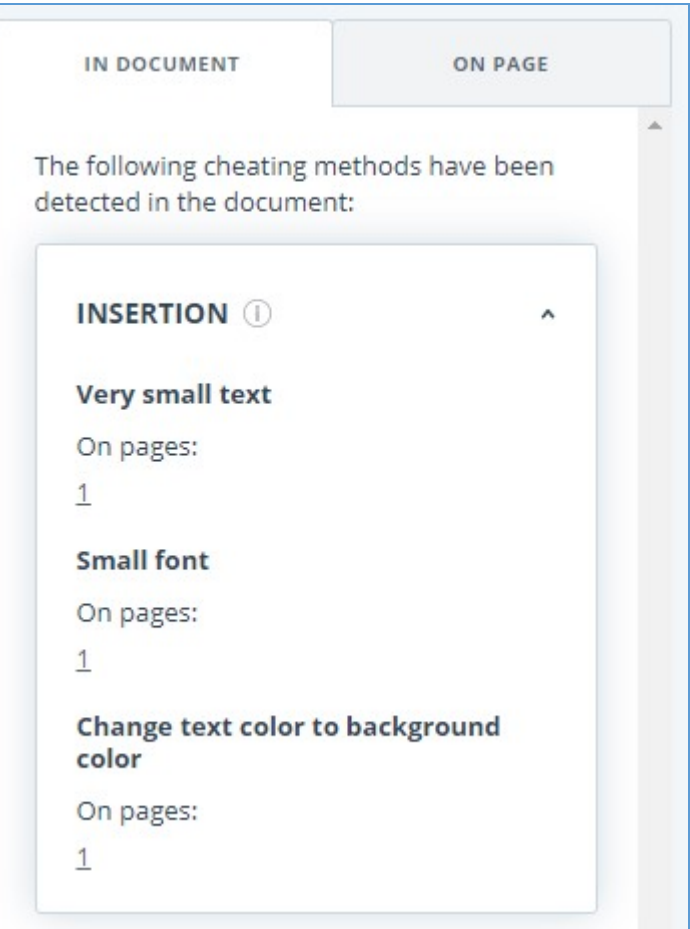

**Picture 59. "In document" tab**

The "On page" tab provides information about suspicious fragments on the selected page of the document. To display certain cheating methods, check them and uncheck the others. The selected cheating methods are highlighted in red on the page, the removed cheating methods are underlined with a red line. To select all suspicious fragments on the document page at once, click on "Display all". In order to remove the selection from all the suspicious fragments, click on "Hide all".

It is also possible to review the text of the cheating, if it was extracted during the document processing.

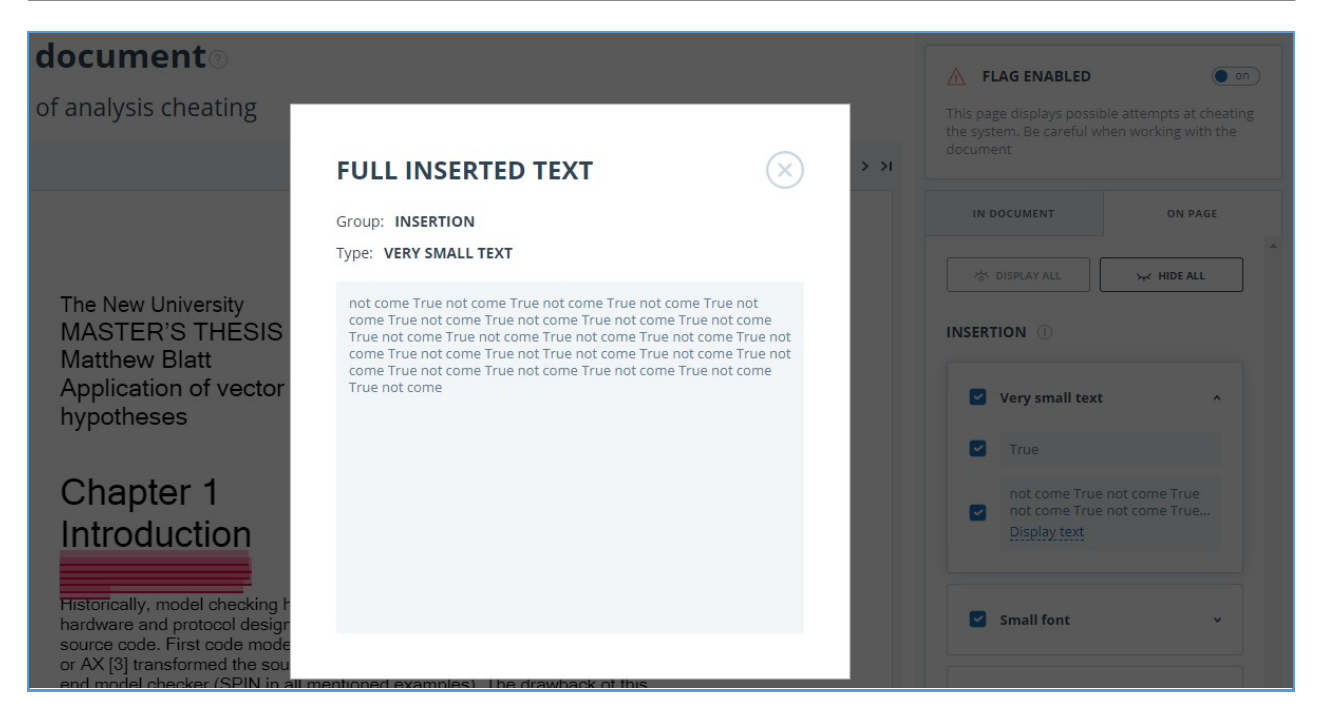

**Picture 60. Text revision on the "On page" tab**

If the document does not contain cheating, you can disable the "Suspicious document" flag. To disable the flag, use the enable/disable button in the upper right corner of the "Suspicious document" page. You can leave a comment explaining why you disabled the "Suspicious document" flag. If you view the "Suspicious document" page through a direct link, you will not be able to disable the "Suspicious document" flag.

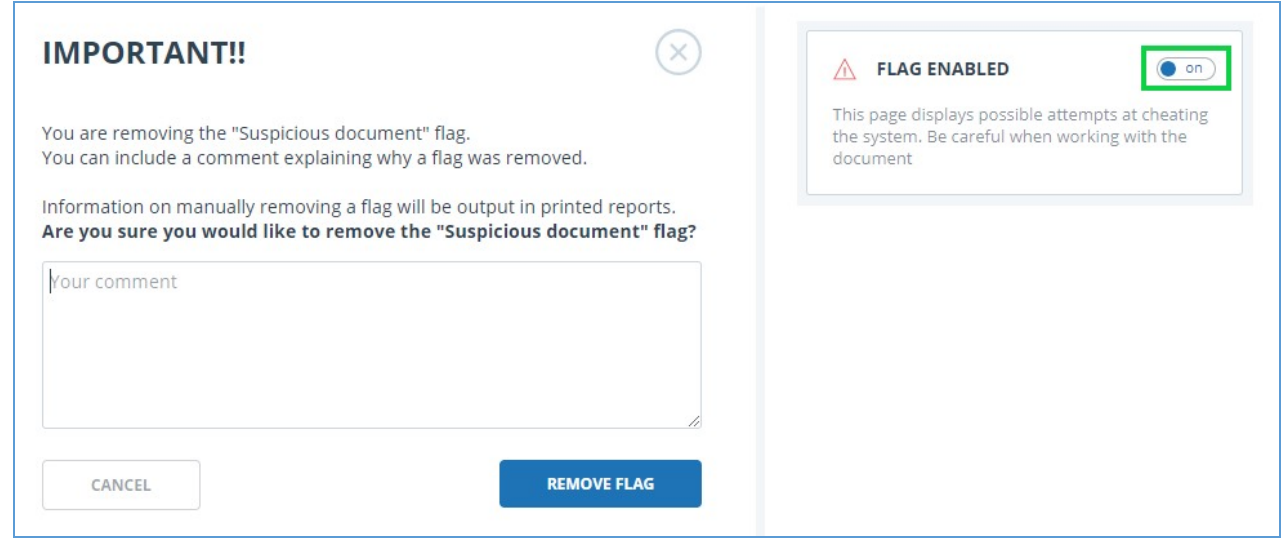

#### **Picture 61. Disable the "Suspicious document" flag**

If you disable the "Suspicious document" flag:

- the respective icon will not be displayed in the Workspace;
- the brief report will not display information about the cheating;
- in the downloaded forms of reports and in a printable versions the information will appear in the "Suspicious document" section that the flag was disabled, and comments will be displayed;
- in the full report, you will see that the "Suspicious document" flag has been removed the

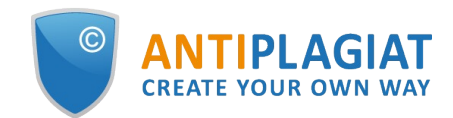

corresponding icon will become gray;

you still have access to the "Suspicious document" page.

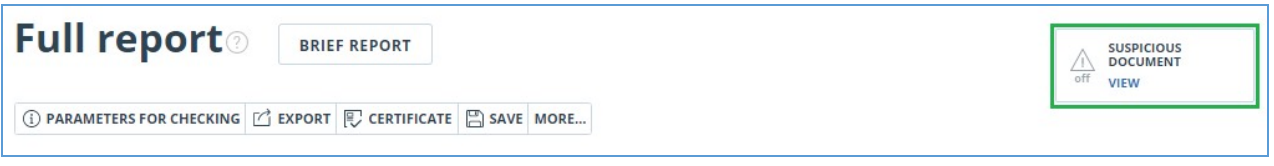

#### **Picture 62. Disabled "Suspicious document" flag in the full report**

Potential cheating attempts view is different for documents that have been uploaded prior the availability of cheating detection function. For a brief report, the printable version and downloaded reports the text will be placed in "Suspicious document" blocks with a warning of the presence of suspicious fragments. For a full report, you will see the same text when you hover over the "Suspicious document" icon. The "Suspicious document" page is not available in this case.

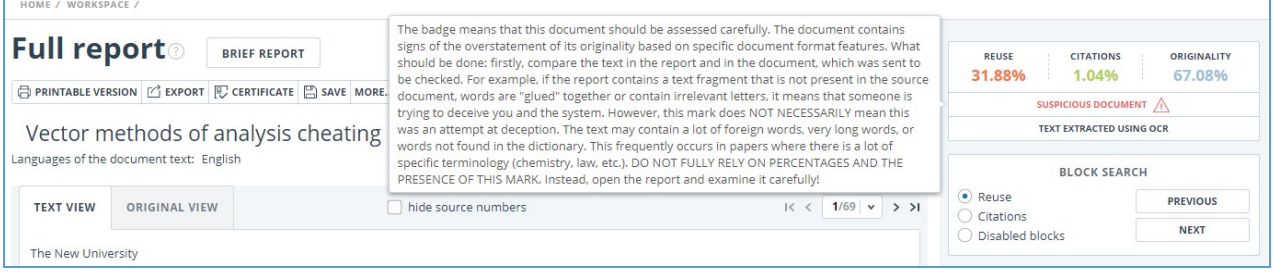

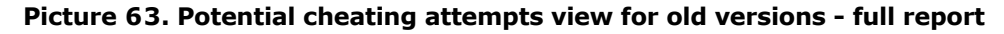

# <span id="page-39-0"></span>**6.6. Downloading the report**

Downloading the report will allow you to save the report as a PDF file. To download the report to your computer, click on the "Export" button on the report viewing page.

| <b>Export report</b>                        |                              |               |                 |        |                                                                 |
|---------------------------------------------|------------------------------|---------------|-----------------|--------|-----------------------------------------------------------------|
| (i) REPORT INFORMATION (C) REPORT HISTORY   |                              |               |                 |        |                                                                 |
| Symbolic Invariant Verification for Systems |                              |               |                 |        | CHECKED: 13.07.2018 12:23:46<br>CORRECTION: 13.07.2018 12:58:30 |
| Report type                                 | Program for opening the file | <b>Status</b> | Retrieve report | Viewer |                                                                 |
| <b>STANDARD (PDF)</b>                       | Adobe Reader.                | Not generated | <b>EXPORT</b>   |        | Go to the program's website                                     |

**Picture 64. Report downloading status window**

Page will appear "Export report". To start the report generation, click on the "Export" button. After some time, the button will change to "Download". Click on the "Download" button to download the file. The download will start automatically, or the file download and save dialogue window will open, depending on your browser settings.

In the downloaded report you will see information about the report and the loaded document, a terminological block with the description of the terms "Similarity", "Quotes", "Originality", "Text recycling", a list of sources and text with markup of quotation blocks (if the user unloads the full report).

# <span id="page-39-1"></span>**6.7. Direct link to report from "See results" page**

A direct link to the report allows you to give access to the report to any user, including users unauthorized in the system. This link allows you to view the report, however you cannot make

changes to the report.

To get a direct link to a report, select the document in the workspace and click the "See results" button. After this click on "Create link" button and select "To full report" or "To brief report" in the drop-down list. A link to the selected type of report will be copied in the clipboard.

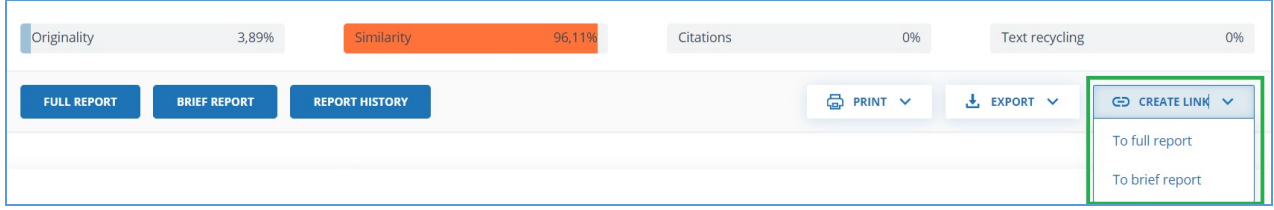

**Picture 65. Direct link to the report from "See results" page**

Also you may get a direct link to a report from "Full report" or "Brief report" pages. For example, to get a direct link to a full report, open the "Full report" page and click "More" in the top menu, then click the "Direct link to the report" button. A link to the full report will be copied in the clipboard.

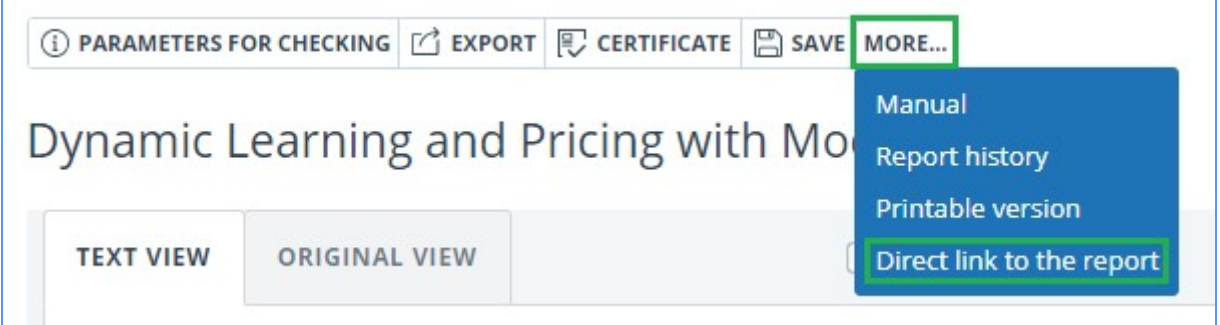

**Picture 66. Direct link to the report from "Full report" page**

The mechanism for obtaining a direct link to a short report is the same as to a full report.

An external user who has followed a direct link will be able to view the report and text metrics (if this function is enabled), print the report to a page, and export the report (if this function is enabled). You cannot edit a report using a direct link.

The user can also share a link to a recheck report or a report with corrections. To do this, in the report history, open the version of the report or adjustment you are interested in. After that, perform the steps described above.

# **6.8. Certificate**

<span id="page-40-0"></span>Verification certificate is the filled form with the results of the check.

**Please note that the functionality allows you to download only a filled form, which is not a legally significant document. You can certify it in your organization. Only your organization can give the legal effect to it.**

To download certificate select the document in the workspace and click the "See results" button. After this click on "Download" button and select "Certificate" in the drop-down list.

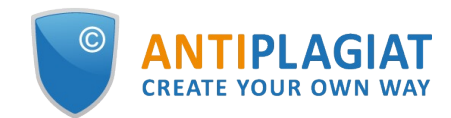

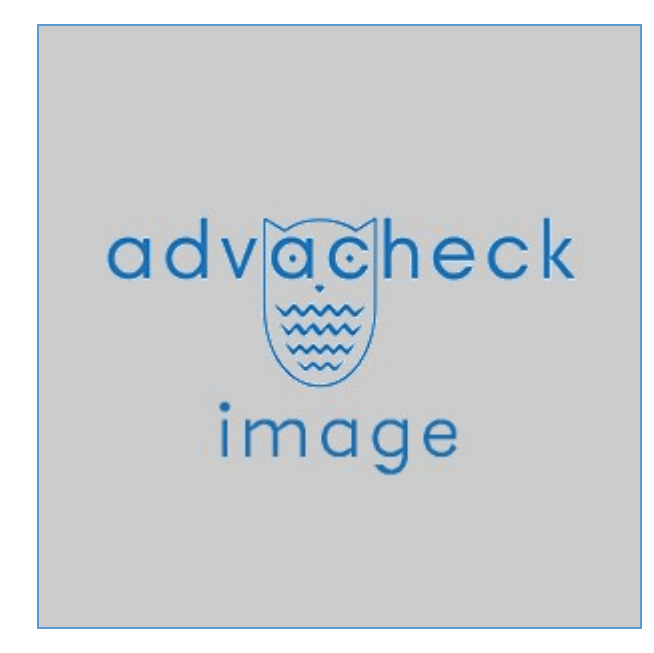

**Picture 67. "Certificate" button on the "See results" page**

Also you may download certificate from "Full report" or "Brief report" pages. To do this, open the page with the report and click on the "Certificate" button in the top menu.

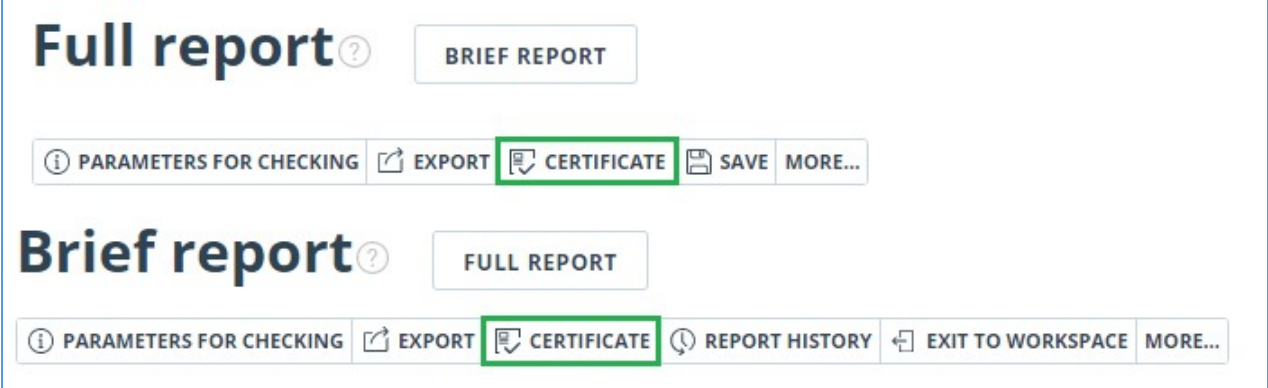

**Picture 68. "Certificate" button**

Window of downloading of certificate's form will open. Fill in the required field "Author full name". After filling of the fields, click on "Generate certificate" – this will start the loading of the form.

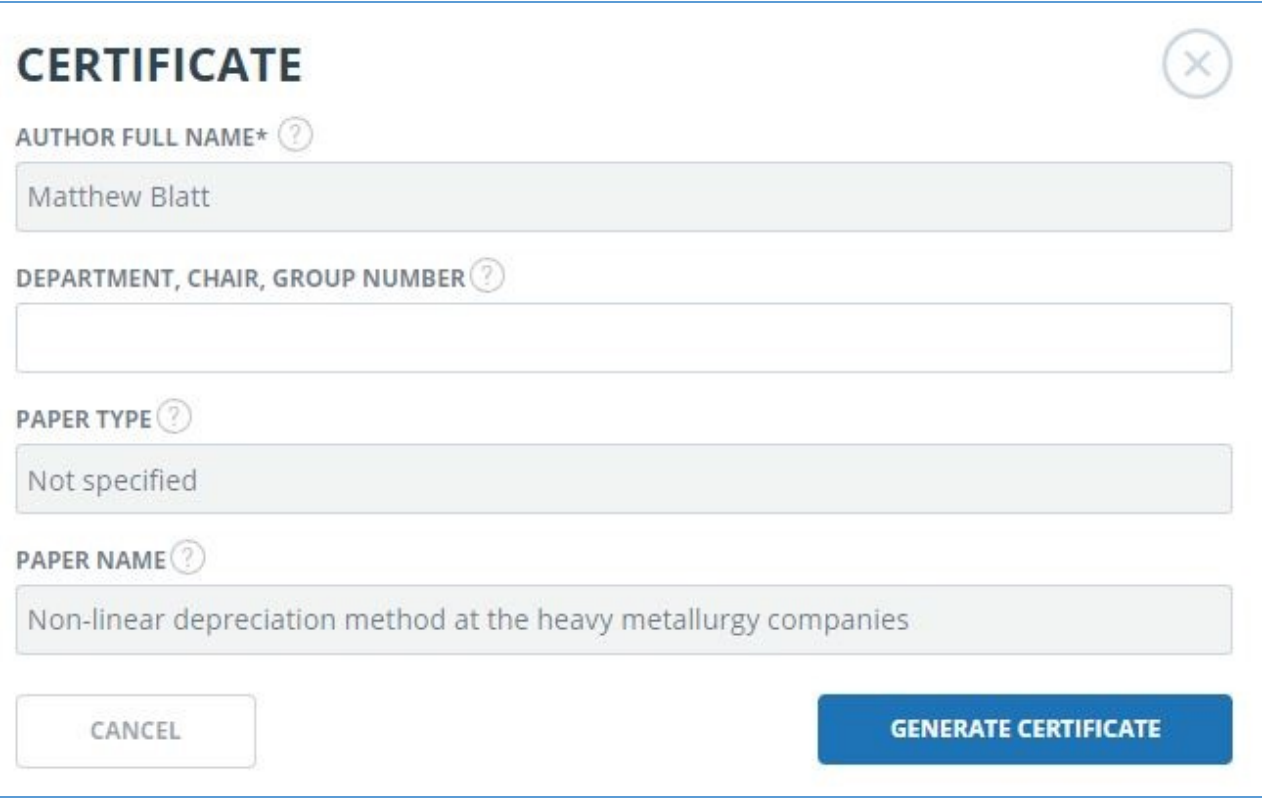

**Picture 69. Form of downloading of the certificate's form**

The user with the "Student" role also may download a certificate from the student's workspace. To do this, tick the selected paper and click on the "Certificate" button in the top panel. After that the dowloading of the certificate's form will start.

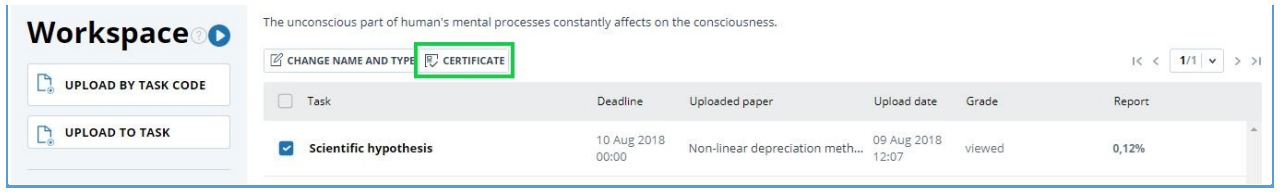

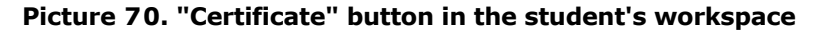

The created form displays information about the author and the paper, the percent of similarity, quotes, text recycling and originality, the date of evaluation, the list of search modules (for which the evaluation was made), the user, who evaluated the paper. The "Signature date" and "Signature of reviewer" fields are left empty to be filled in by hand.

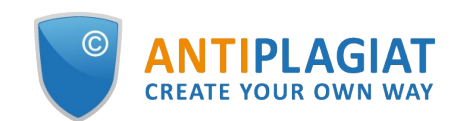

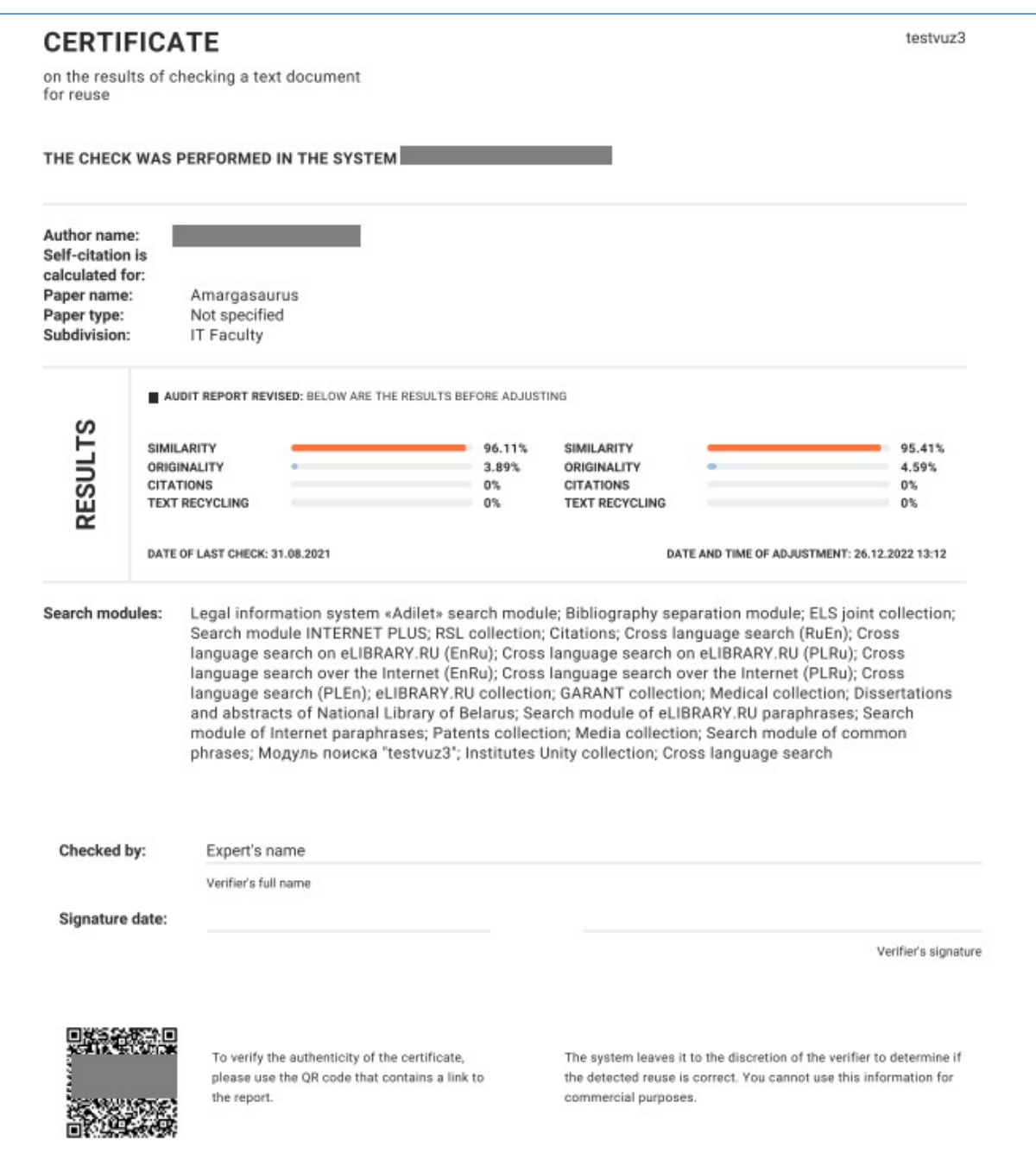

**Picture 71. Filled form of the certificate**

# <span id="page-43-0"></span>**7. Contact information**

For technical support, please contact: [support@antiplagiat.ru](mailto:support@antiplagiat.ru)

If you have questions about purchasing the service for organizations, please contact our Sales department: [sales@antiplagiat.ru](mailto:sales@antiplagiat.ru)

If you have questions about the methodology of the system implementation or user training, please contact: [metodolog@antiplagiat.ru](mailto:metodolog@antiplagiat.ru)